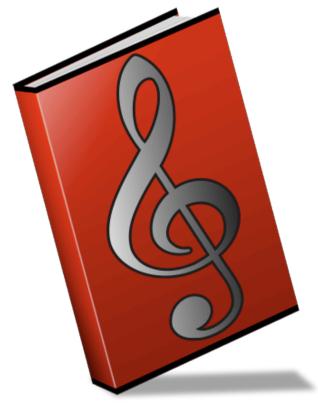

Music Binder Pro (c) VadeCreation

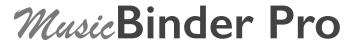

## **Quick start**

Assign one of the 8 binders located in the Music Binder Pro menu to a folder containing PDF or Chordpro files.

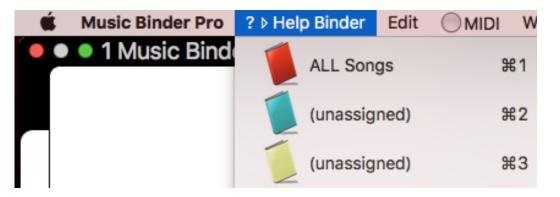

Use the arrow keys to navigate among your songs.

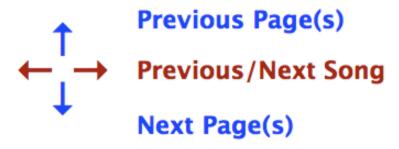

Trackpad, pedals and other keys can also be used. Please, take a look at Preferences and Keyboard Shortcut topics for more information.

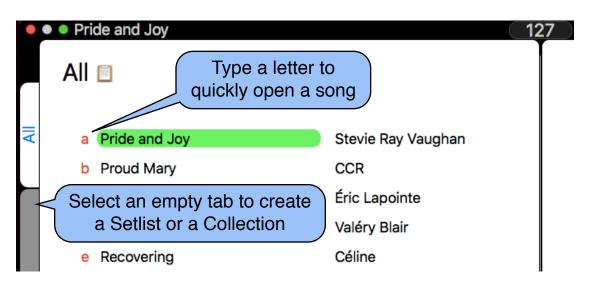

# **Keyboard Shortcuts**

| Key                                                          | Description                                          |
|--------------------------------------------------------------|------------------------------------------------------|
| ← and →                                                      | Previous / Next Song                                 |
| ↑ and ↓                                                      | Previous / Next Page(s) of current Song              |
| $\mathcal{H} \leftarrow \text{and } \mathcal{H} \rightarrow$ | Previous / Next Tab                                  |
| Spacebar                                                     | Customizable - See Music Binder Pro - Preferences    |
| 🛊 (page up)                                                  | Customizable - See Music Binder Pro - Preferences    |
| ‡ (page down)                                                | Customizable - See Music Binder Pro - Preferences    |
| →I (tab)                                                     | Sort Title / Artist (can be customized for each tab) |
| A - Z and 0 - 9                                              | Go to the first song beginning with                  |
| #+ and #-                                                    | Zoom (Half Page / 2 Pages)                           |
| <b>⋘</b> (backspace)                                         | Back to (by priority)                                |
|                                                              | #1 : Song being played in iTunes                     |
|                                                              | #2 : Last displayed song of a setlist                |
|                                                              | #3 : Previous last displayed song of a setlist       |
| ₩R                                                           | Refresh the current binder                           |
| <b>ж</b> ←                                                   | Edit Selected Setlist (user tab)                     |
| 74                                                           | Edit Selected ChordPro File                          |
| 4                                                            | Edit Notes (if Notes are visible)                    |
|                                                              | Close List (if the list is currently displayed)      |

Please refer to U.S. keyboard layout to get the exact location of the following keyboard shortcuts.

| Key            | Description                                                     |
|----------------|-----------------------------------------------------------------|
| -              | Display / Hide Notes                                            |
| =              | Display / Hide List                                             |
| [and]          | Previous / Next Quick Filter                                    |
| and \          | Previous / Next Tab                                             |
| 1              | Set Filter                                                      |
| . (Period)     | <b>Play</b> - Customizable - See Music Binder Pro - Preferences |
| <b>介</b> .     | Select Next Genre                                               |
| , (comma)      | Start / Stop Visual Metronome (quickly hit this key 2           |
|                | times to start metronome for 16 beats).                         |
| §              | Display / Hide Tabs                                             |
| ` (apostrophe) | Customizable - See Music Binder Pro - Preferences               |

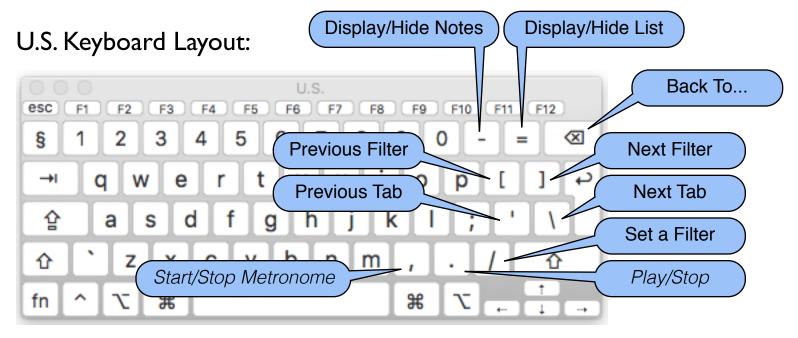

### **Quick Search**

At any time, type a letter to go to the first song beginning with this letter. You can add more letters to help narrow down the search.

#### Example:

```
Missing U
Intro: G D4 Em7 C
                                               I can't deny it... Thanks for telling
I can't help it... it's stronger than
                                               No baby... wasn't meant to be
                                                            G D4 Em7 C
Hush baby... it's only me
                                               Missing you...
            D4 Em7 (
Missing you...
                                               Can't ignore it... I understand
Forgive me... for telling you
                                               you gotta go now... Someone's waiting,
                                                         D4 Em7 C
I felt so sorry... only sorry,
                                               For you...
  G D4 Em7 C
                                               Refrain:
For me...
Refrain:
                                                I don't cry every night
I don't cry every night
                                                Don't think everyday at this precious
 Don't think everyday at this precious
                                                I won't die... I won't fight
 I won't die... I won't
                        Missing U
 I will find a way
                                                                     e) from this
   Dsus2
 To walk away... from this moment
                                                moment
        G D4 Em7 C
                                                             G D4 Em7 C
 Missing you
                                                Only missing you
```

The search will be performed within the current sort order.

To search an artist, press Tab key to set the current sort order to Artist and type the first letter(s) of the artist's name.

#### Example:

```
Intro: G D4 Em7 C
                                                I can't deny it... Thanks for telling
                                                me...
                       s stronger than
      Sort = Artist
                                                No baby... wasn't meant to be
Em7
                        G D4 Em7 C
                                                                D4 Em7 C
Hush baby... it's only me
                                                Missing you...
              D4 Em7 C
Missing you...
                                                 Can't ignore it... I understand
Forgive me... for telling you
                                                 you gotta go now... Someone's waiting,
                                                           D4 Em7 C
I felt so sorry... only sorry,
                                                 For you...
         D4 Em7 C
                                                 Refrain:
For me...
Refrain:
                                                  I don't cry every night
 I don't cry every night
                                                  Don't think everyday at this precious
                                                  moment
 Don't think everyday at this precious
 moment
                                                  I won't die... I won't fight
 I won't die... I won't
                         <mark>Va</mark>léry Blair • Missing U
 I will find a way
                                                                        e) from this
 To walk away... from this moment
                                                  moment
         G D4 Em7 C
                                                               G D4 Em7 C
 Missing you
                                                  Only missing you
```

#### When the list is displayed:

- Type the page's list letter (or number) to go directly to a specific song
- Type at least two letters to search a song

#### Example:

I will type m if I want to display Like the way I do for the following list:

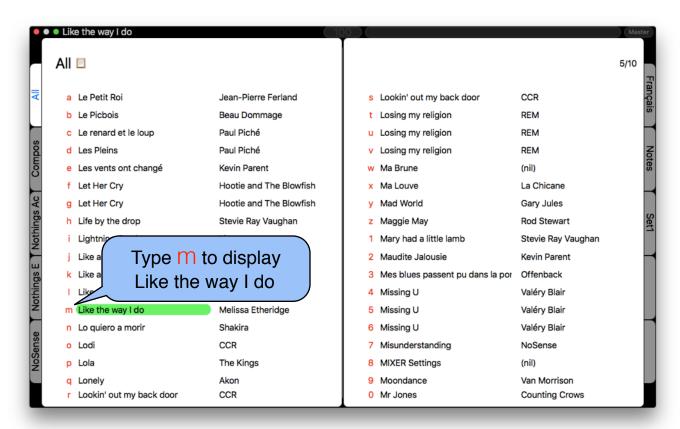

## But even if the list is displayed, I could type miss to display Missing U:

```
Intro: G D4 Em7 C
                                               I can't deny it... Thanks for telling
I can't help it... it's stronger than
                                               No baby... wasn't meant to be
Em7
                       G D4 Em7 C
                                                             G D4 Em7 C
Hush baby... it's only me
                                               Missing you...
Missing you...
                                                Can't ignore it... I understand
Forgive me... for telling you
                                                you gotta go now... Someone's waiting,
                                                          D4 Em7 C
I felt so sorry... only sorry,
                                                For you...
    G
         D4 Em7 C
                                                Refrain:
For me...
Refrain:
                                                 I don't cry every night
 I don't cry every night
                                                 Don't think everyday at this precious
                                                 moment
 Don't think everyday at this precious
 moment
                                                  won't die... I won't fight
 I won't die... I won't
                         Missing U
 I will find a way
                                                                       e) from this
 To walk away... from this moment
                                                 moment
            D4 Em7 C
                                                              G D4 Em7 C
 Missing you
                                                 Only missing you
```

## **Quick Filter**

A filter can be applied on the list.

To set a filter using a keyword, press the / key

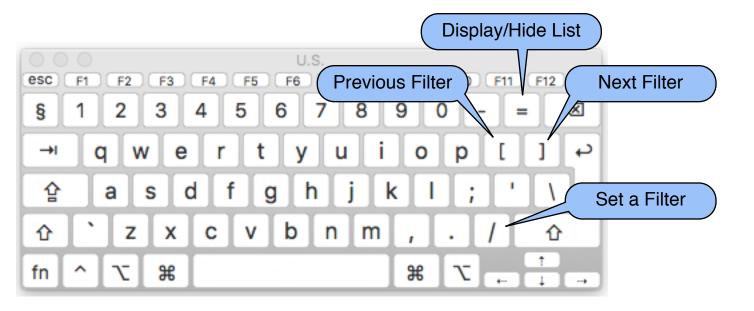

This popup window will be displayed:

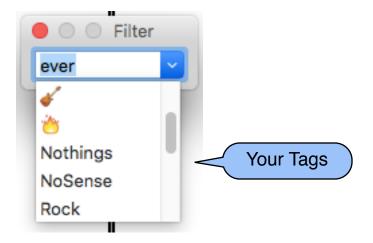

Type any keyword or use the Arrow Down key to select an existing tag.

If you type a keyword, Music Binder Pro will search all songs containing the keyword (in title, artist and tags).

The following example illustrates a filter using the keyword "ever":

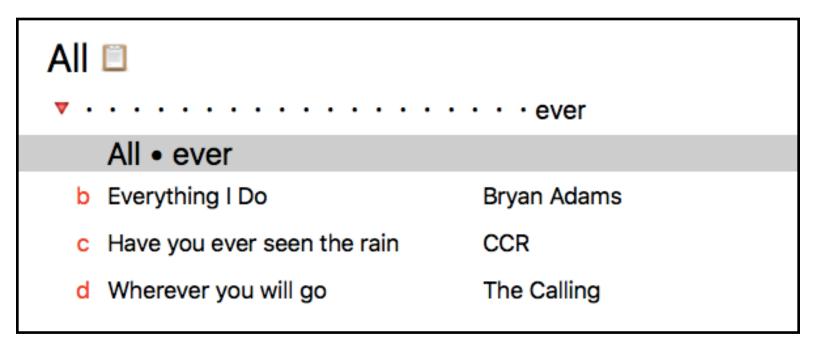

As you can see in the above example, a red marker and many dots are displayed. Each dot corresponds to a filter.

- The first filter uses the keyword that has just been entered.
- The next filters are using existing tags.
- The last three filters are predefined filters: Played, Tempo and Artist.

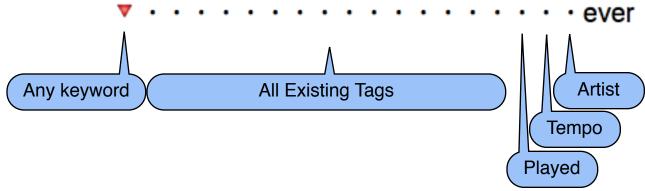

Use the and keys to move to previous / next filters.

Press the **=** key to deactivate filter.

### Examples of uses:

Let's say, you've just finished playing Have you ever seen the rain from CCR and you want to play another song from CCR.

Pressing the [ key will show songs from CCR:

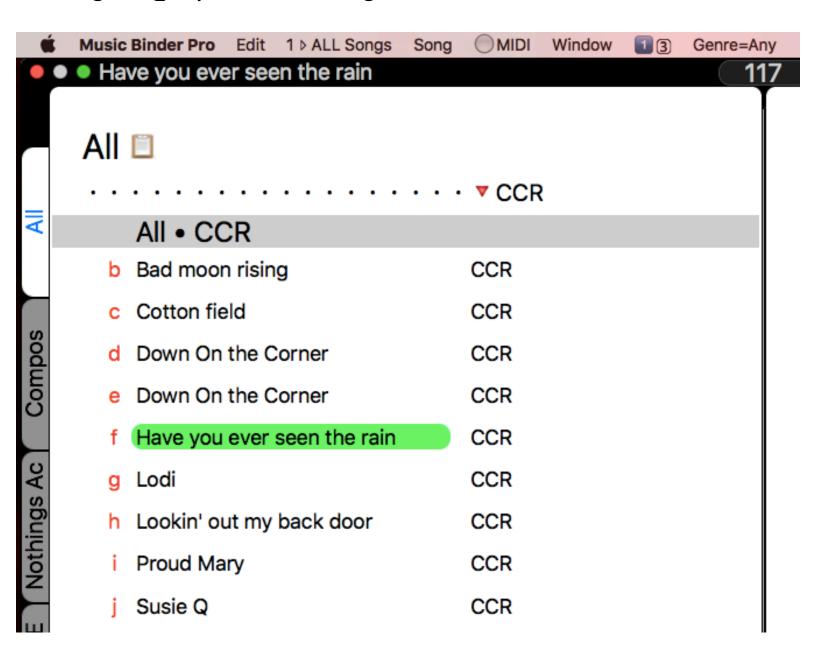

Let's say, you want to quickly list all your Rock songs.

Press the / key, use Arrow Down key to select Rock and press Enter:

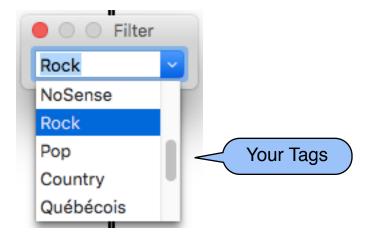

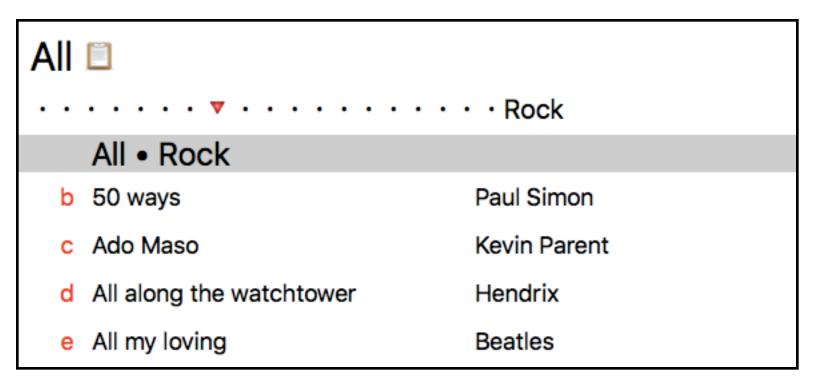

Tip: Since Quick Filter is using existing tags, you should order your tags so the most frequently used are the first ones.

It is also possible to customize Music Binder Pro to activate specific Quick Filters using keys, pedals, swipe gestures or MIDI triggers.

### **Examples:**

Use a swipe gesture to activate the predefined Artist Quick Filter:

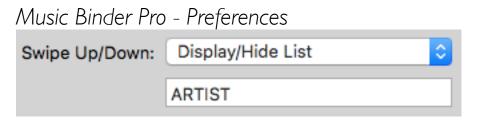

Use a bluetooth pedal to activate the predefined Tempo Quick Filter:

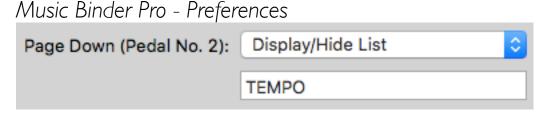

Use a MIDI Trigger to activate the predefined Played Quick Filter and another one to activate Quick Filter using the keyword "Rock":

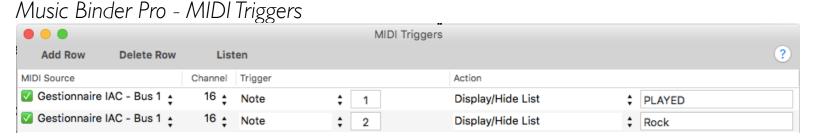

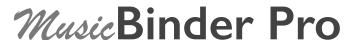

## **Already Played Songs**

When a song has been displayed for at least 30 seconds, it is considered to be "Already Played". In this case, a checkmark is displayed in the titlebar and in song list.

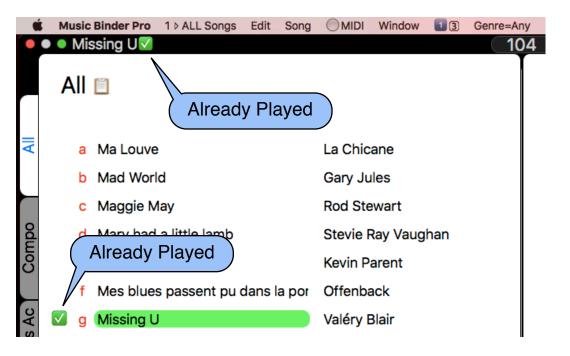

Played states are reset when a binder is loaded.

Played states of your last 10 sessions can be recalled:

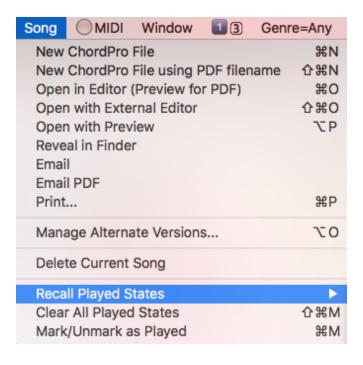

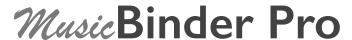

#### **ChordPro Editor**

Music Binder Pro provides an embedded ChordPro editor that can be used to edit or create ChordPro files.

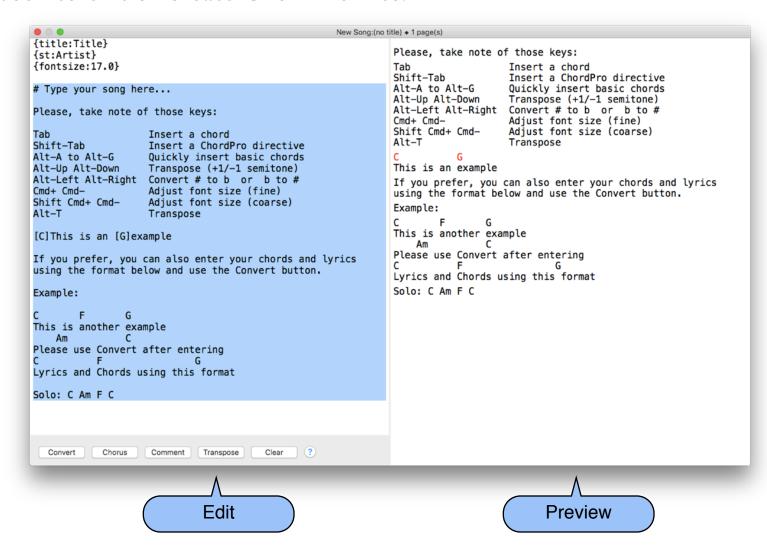

The left-hand side of the window is the editor while the right-hand side displays a preview of the final rendering.

When you create a new ChordPro file, the above window is displayed. A reminder of some keyboard shortcuts and examples are also included and already selected. Simply hit the backspace key before typing your new song.

### Example of a song being edited:

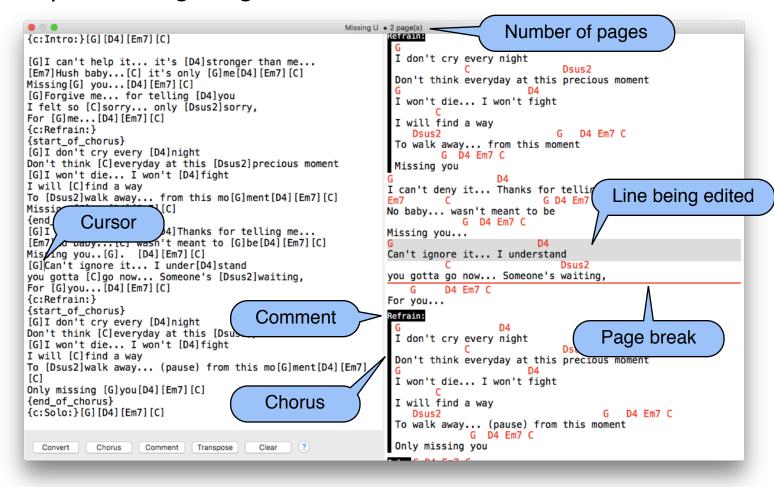

## **Transpose**

Alt-Up and Alt-Down keys can be used to quickly transpose chords.

If you want to preview chords for all keys, you can use the transpose tool:

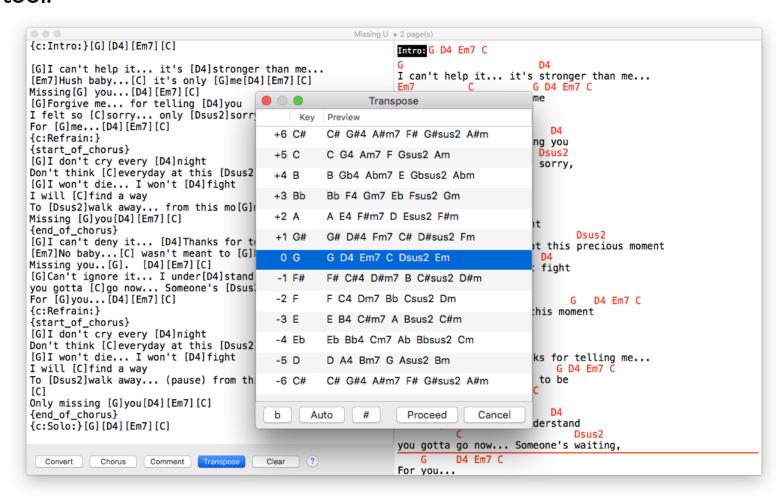

# **ChordPro Editor Keyboard Shortcuts**

| Key                                               | Description                 |
|---------------------------------------------------|-----------------------------|
| →I (tab)                                          | Insert a chord              |
| ि →। (shift tab)                                  | Insert a ChordPro directive |
| ∖A to ∖C                                          | Quickly insert basic chords |
| $ abla \uparrow \text{ and }  abla \downarrow$    | Transpose (+1/-1 semitone)  |
| $     \leftarrow \text{and }      \rightarrow   $ | Convert # to b or b to #    |
| # + and # -                                       | Adjust font size (fine)     |
| <b>☆光</b> + and                                   | Adjust font size (coarse)   |
| ☆第-                                               |                             |
| TT                                                | Transpose                   |

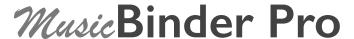

#### **Filename**

Title and Artist are extracted from the filename.

- Characters before ( are used for the Title.
- Characters between ( and ) are used for the Artist.
- Characters after ) can be used to assign tags.

#### Example:

Missing U (Valéry Blair) Compo Pop English.chopro

For ChordPro files, Title and Artist are extracted from their contents if the following ChordPro directives are found:

```
{title:Title}
{subtitle:Artist}

{t:Title}
{st:Artist}
```

Title and Artist can also be specified in Notes using these directives:

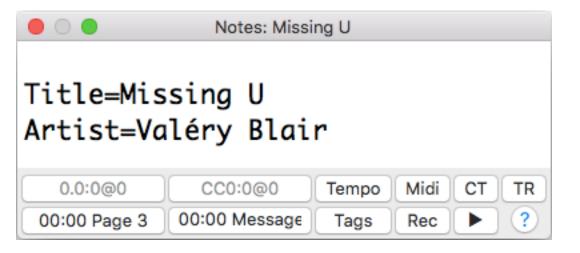

#### **Notes**

A note can be created for each song.

Notes are saved in text files (.txt) using the same filename as their corresponding song.

### Example:

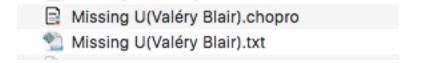

If you rename a song file, be sure to also rename it's corresponding .txt file.

Since notes are saved into plain text files, you can easily backup your notes, copy them to another computer or even send them by email.

#### To create a note:

- 1) Press (Dash) or select Notes from the Window menu.
- 2) Press ← (Enter) to begin editing.
- 3) Enter your note.
- 4) Press ♦ (Escape) twice or # ← (Enter) to close Notes.

Please refer to Help - Keyboard Shortcuts of the Window menu if you're not using a U.S. keyboard.

### Notes Example (descriptions will follow):

```
Notes: Missing U
3 Pages Capo +4 Key G
Ray: Note for Ray
Tempo=104 4/4
Title=Missing U
Artist=Valéry Blair
Tags=☆ Compo Pop
00:00 Page 1
01:03 Page 1 Bottom
01:40 Page 2
02:28 Page 2 Bottom
03:05 Message Ray: Solo!!!
03:07 Page 3
03:10 Ray:Strings
03:56 Page 3 Bottom
0:51@VoiceLive
63.0:72@KorgTR
CT+1@KoraTR
TR+1@Piano
CC0:63@KorgTR
MIDI GT6DEF
SYSEX F0 42 34 63 4E 02 F7@KorgTR
Any other notes...
                                  CT
   0.0:0@0
               CC0:0@0
                        Tempo
                              Midi
                                     TR
                                      ?
 00:00 Page 3
             00:00 Message
                         Tags
                              Rec
```

## 3 Pages Capo +4 Key G

This is the Master note since it's the first line of Notes.

## Ray: Note for Ray

Note to send to window(s) having WD set to Ray.

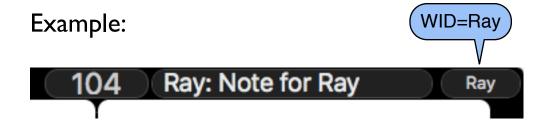

## Tempo= $104 \ 4/4$

Tempo set to 104 BPM with a time signature of 4/4. Time signature is optional and can be 2/4, 3/4, or 4/4.

Open the Object Inspector and set the Metronome to Acc. to Signature if you want to use time signatures specified in Notes.

## Title=Missing U and Artist=Valéry Blair

Titles and Artists are extracted from filenames according to title(artist).xxx format or from Chordpro files contents.

You can override title and artist using the above note directives.

# Tags=☆ Compo Pop

Tags for the current song. Tags must be separated by a space and must be on a single line (no carriage return between tags). You can enter as many tags as you want as long as you don't insert a carriage return to begin a new line.

The following note is valid since there is no carriage return before Compo:

Tip: Enlarge the width of the Notes window to ensure that your tags are using a single line:

Tip: Click on in the bottom of the Notes window so you will be able to drag'n'drop existing tags to Notes.

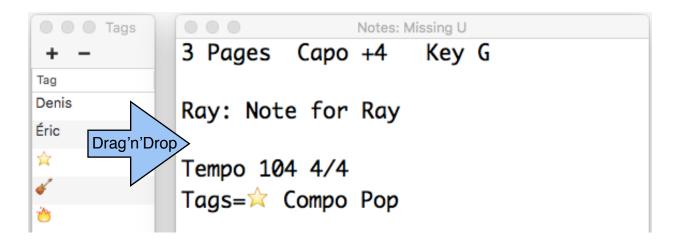

```
00:00 Page 1
01:03 Page 1 Bottom
01:40 Page 2
02:28 Page 2 Bottom
03:04 MIDI KORG1
03:05 Message Ray: Solo!!!
03:07 Page 3
03:04 MIDI KORG2
03:10 Ray:Strings
03:56 Page 3 Bottom

Note to send to window(s)
having WID set to Ray
```

Time markers of the current song.

Time markers can trigger automatic page changes, messages, note changes and MIDI events. Messages are similar to notes but they are only displayed 3 seconds.

Time markers are used during playback.

Click on Rec in the bottom of the Notes to record time markers.

While recording, use Arrow Up / Down keys to add page changes time markers. Type on any letter to add a message time marker.

You should always activate the Half Page Zoom (CMD +) before starting recording Time markers so markers will be valid in any mode (one page, 2 pages, half page zoom).

0:51@VoiceLive 63.0:72@KorgTR

Send Program Change MIDI messages to VoiceLive and KorgTR destinations.

Destinations are defined in MIDI Out Preferences.

Format is: MSB.LSB:program@destination

MSB and LSB are optional.

Destination can also be a single channel (0 = channel 1).

## CT+1@KorgTR

Send a global Coarse Tune (transpose) of +1 semitone to KorgTR destination.

### TR+1@Piano

Send a RPN Coarse Tune (transpose) of +1 semitone to Piano destination.

## CC0:63@KorgTR

Send a MIDI control message to KorgTR destination.

Format is: CCcontrol:value@destination

### MIDI GT6DEF

Send MIDI messages assigned to GT6DEF MIDI Group.

MIDI groups are defined in your MIDI Event Library and they contain one or many MIDI messages.

## SYSEX F0 42 34 63 4E 02 F7@KorgTR

Send a SYSEX message.

Format is: SYSEX hex values separated by space @destination

## Any other notes...

You can also add any other notes.

To help you entering MIDI instructions, Notes window provides buttons at the bottom.

#### Example:

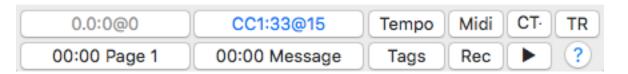

The first two buttons contain Program Change MIDI message and Control Change MIDI message received in the last second from any MIDI device.

Click on one of these buttons if you want to insert the last received MIDI Program Change or a MIDI Control Change into Notes.

You can also use buttons to insert MIDI Global Coarse Tune (transpose) or MIDI RPN Coarse Tune (transpose) into Notes. After clicking on one of these buttons, you only have to select an existing destination and adjust the value (in semitone).

You can also use Midi button to insert a MIDI Group instruction.

MIDI groups are defined in your MIDI Event Library and they contain one or many MIDI messages.

## **Recording Time Markers**

Page change and Message time markers can be recorded.

Before beginning recording time markers, you should activate the Half Page Zoom (Cmd +) so your time markers will be valid for all display modes (single page, two pages, half page zoom).

To begin recording, press the Rec button located at the bottom of the Notes window:

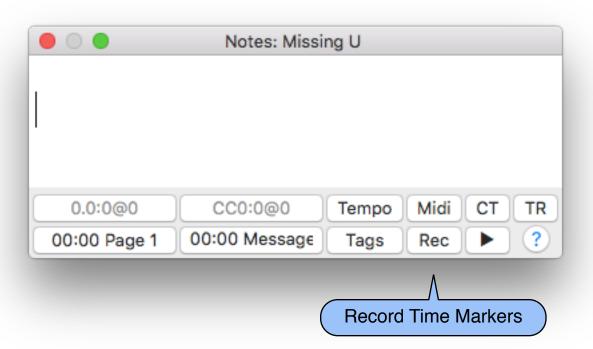

This popup message will be displayed:

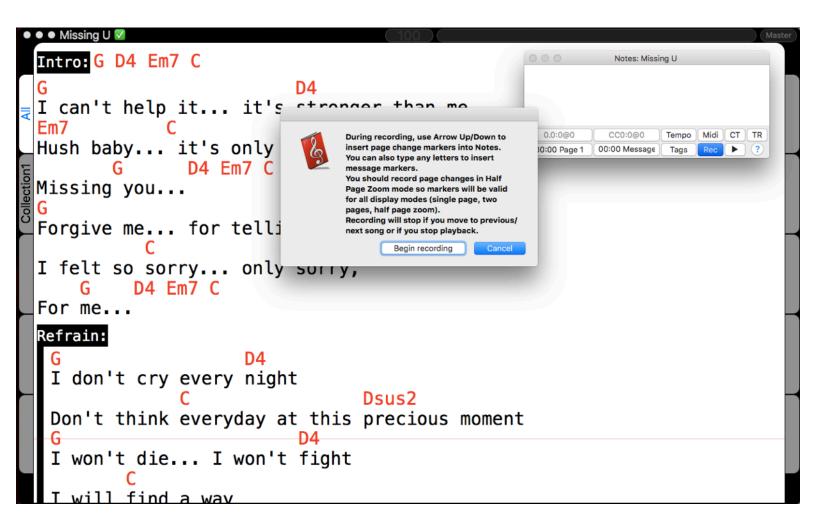

Click on Begin recording

Playback will start.

#### During playback:

- Use Up/Down arrows to insert page changes markers into Notes.
- Type any letter to insert a message marker into Notes.

#### Example:

```
Intro: G D4 Em7 C
I can't help it... it's stronger than me...
            С
                      G D4 Em7 C
Hush baby... it's only me
              D4 Em7 C
Missing you...
Forgive me... for telling you
I felt so sorry... only sorry,
        D4 Em7 C
For me...
Refrain:
 I don't cry every night
 Don't think everyday at this precious moment
 I won't die... I won't fight
   will find a way
```

Inserting a message time marker:

Two buttons are provided. The first one is used to insert a marker using the time it was when you pressed a letter. The second button is used to insert a marker using the current time.

When done, adjust markers as needed:

- Add WIDs
- Add MIDI markers
- Add Notes markers

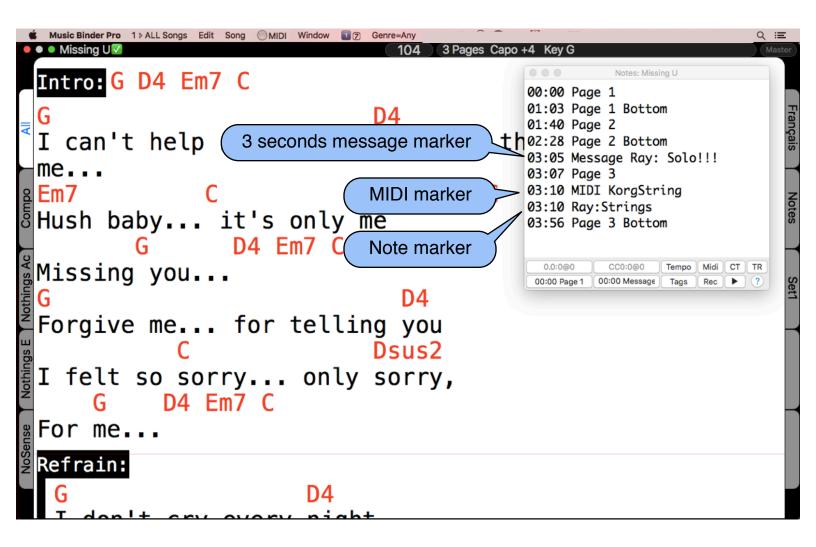

## **Tags Assignments**

Music Binder Pro provides multiples ways to add tags to songs. Tags are useful to create Collections or to filter songs displayed in lists.

If you only want to add tags to a single song, the quickest way is to open Notes and type your tags as the example below. You can also drag existing tags from the tag list to Notes.

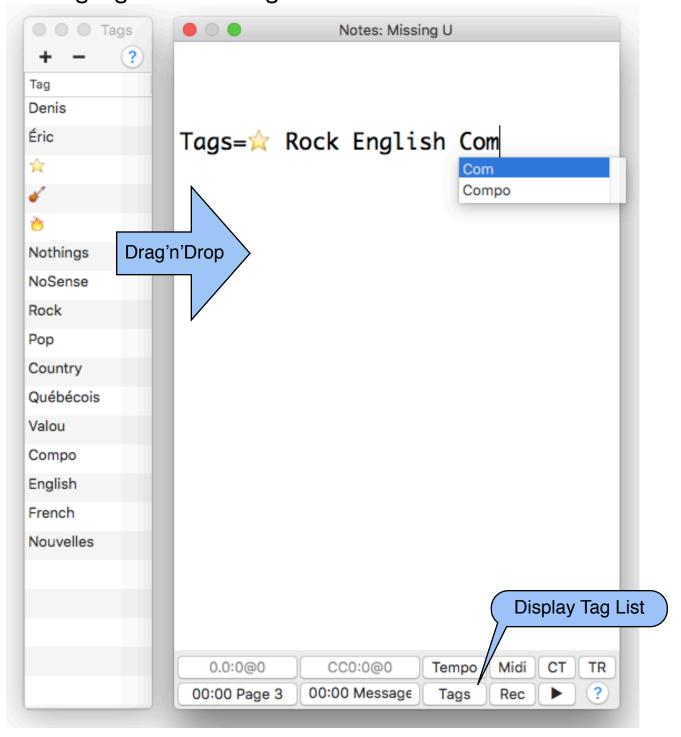

If you want to add tags to multiple songs, you should use the Tags Assignments window.

The Tags Assignments window provides powerful features to filter songs and add or remove tags to multiple songs in a single operation.

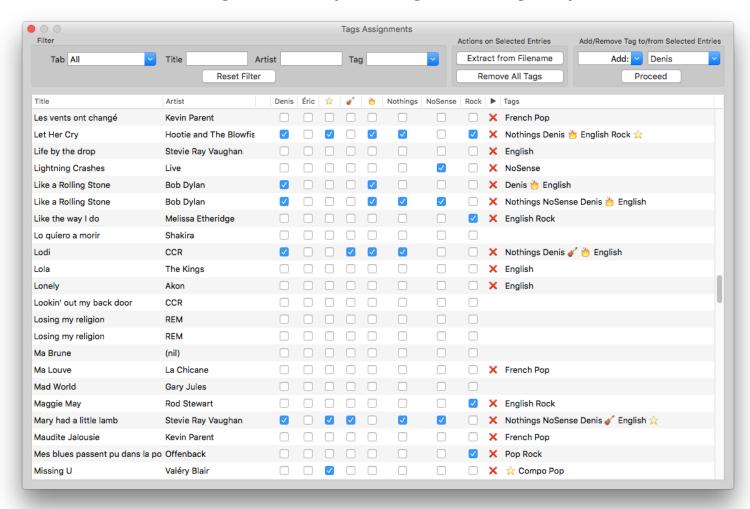

Click and Drag to select multiple entries. You can also click on a song, scroll down and click on another song while holding the Shift key to select multiple entries.

Tags can also be added automatically using filename and folder name.

### Automatically add tags using filenames

As an example, let's say I have this following file:

Missing U (Valéry Blair) Compo Pop English.chopro

First, I must create the following tags (if they don't already exist):

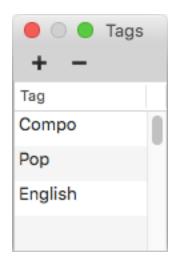

Then, I use the Extract from Filename action available in the Tags Assignments Window:

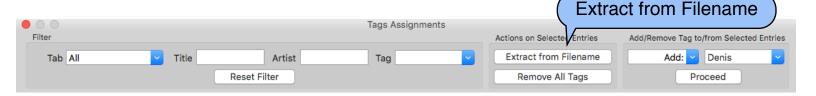

## Music Binder Pro will do the following:

- Scan all selected files
- Extract existing tags from each filename
- Assign tags that are not already assigned

.txt files will be created if needed

TAG= directive will be added to Notes if needed

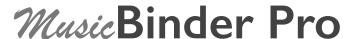

#### Automatically add tags using folder name

As an example, let's say I have these following files:

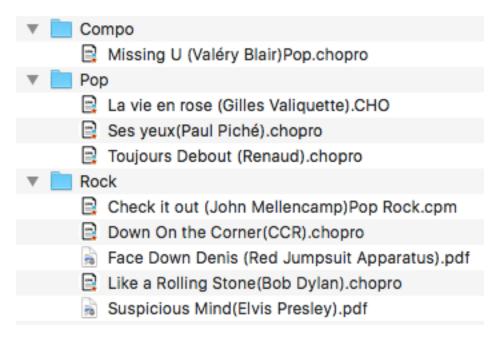

First, I must create the following tags: Compo Pop Rock

Then, I use the Extract from Filename action available in the Tags Assignments Window:

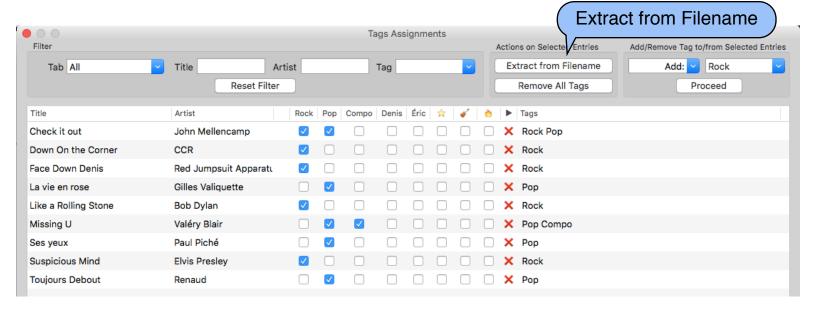

#### **Setlists and Collections**

Each binder contains 10 tabs. The first tab of each binder contains all songs and cannot be modified. The 9 other tabs of each binder can be used to build your own Setlists or Collections.

Tap on an empty tab to create a new Setlist or a new Collection.

Set the Tab Type to Setlist if you want to create a list containing specific songs. Set the Tab Type to Collection if you want Music Binder Pro to automatically select songs according to a list of tags or keywords.

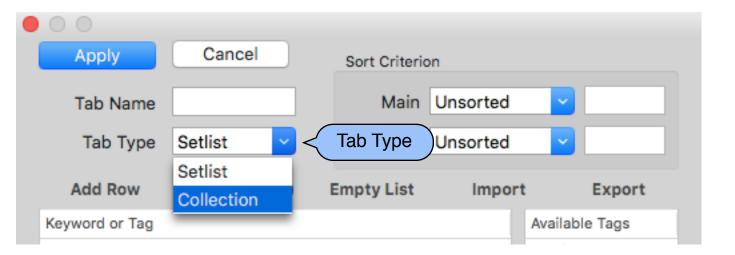

A Setlist is a list of songs that you intend to play during your next performance. A Collection is a list of songs having common properties (example: A list of all your Country songs).

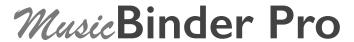

#### **Setlist**

### Example of a Setlist containing 6 songs:

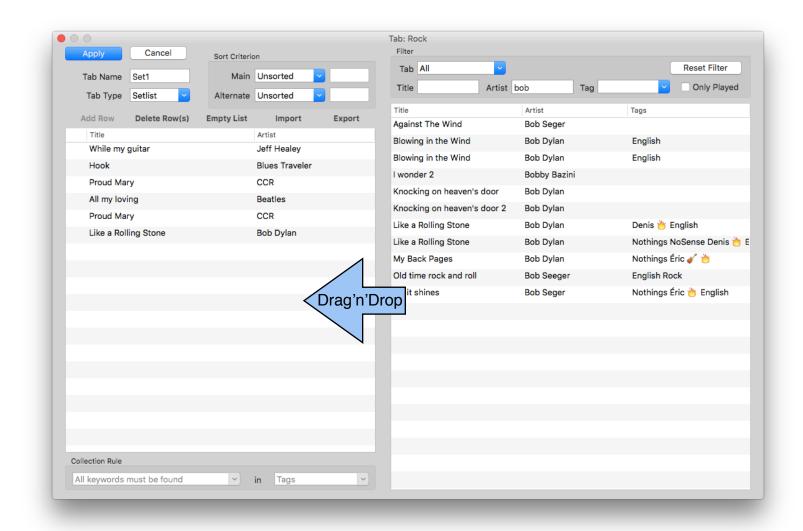

The left-hand side of the window contains songs that have been selected for the Setlist.

The right-hand side of the window contains all available songs. In the following example, a Filter has been set to only display songs where Artist contains "Bob".

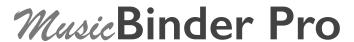

### **Setlist Import**

You can quickly create a setlist using a list of songs that you received by email for your next performance:

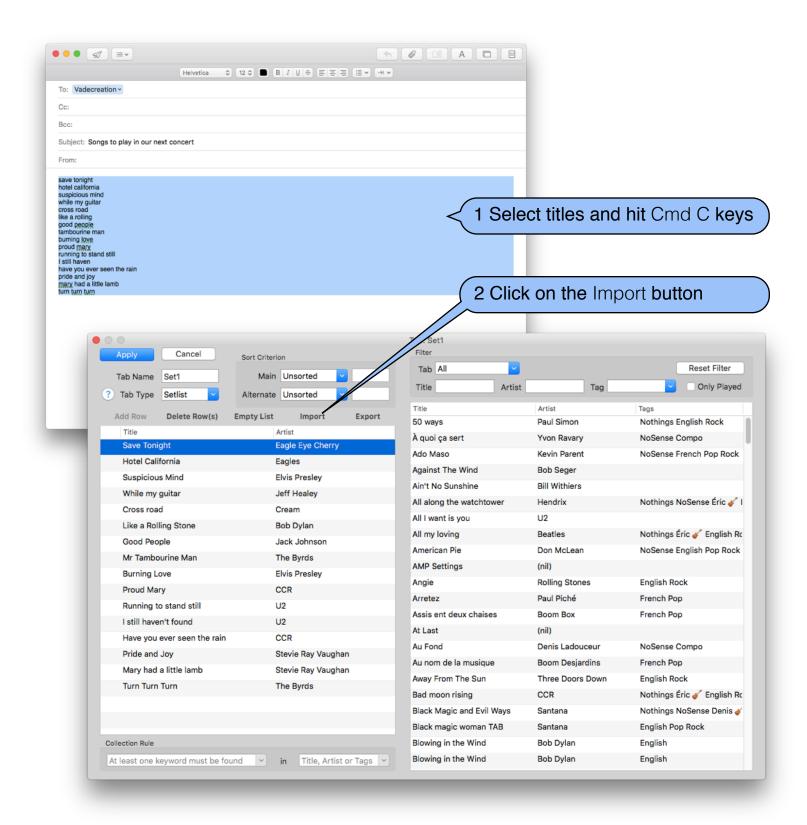

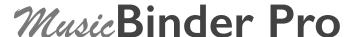

### **Collection**

**Example of a** Collection of Rock English songs:

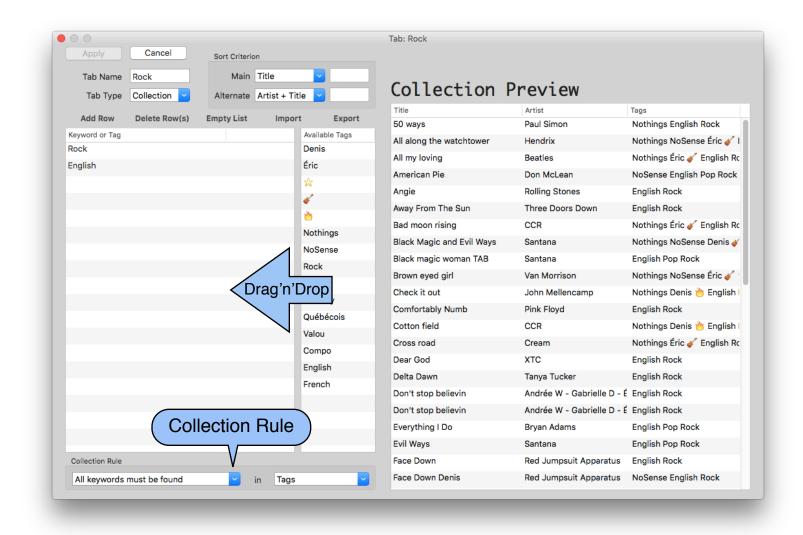

The left-hand side of the window contains Tags that have been added from the available tags list.

The right-hand side of the window contains a preview of selected songs according the specified Tags and Keywords.

Don't forget to adjust the Collection Rule at the bottom of the window.

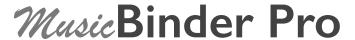

#### **Genre**

Genre can be used to set the search priority for playback.

### Sample display in Music Binder Pro:

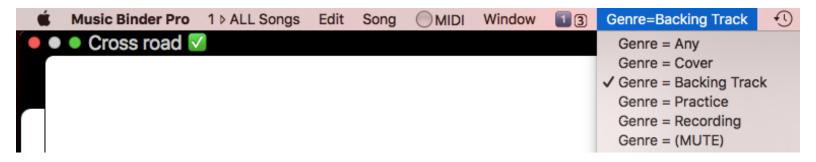

### Sample display in iTunes:

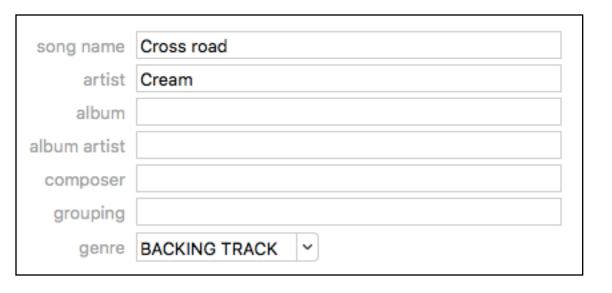

So, a single song in Music Binder Pro can be used to play multiple versions in iTunes.

In Music Binder Pro, set the Genre to Any to play original versions (any genre) in iTunes.

To use the Three Pages Mode, set the Genre to (MUTE).

## **Three Pages Mode**

Three Pages Mode can be used to display the third page over the first page when the time marker Page 2 Bottom is reached. Use this mode if you are not using backing tracks.

As an example, let's say I have the following 3 pages song:

```
🕨 🗨 🔎 Missing U 💟
                                                   Capo +4 Key G
Intro: G D4 Em7 C
                                               I can't deny it... Thanks for telling
I can't help it... it's stronger than
                                               No baby... wasn't meant to be
                      G D4 Em7 C
                                                           G D4 Em7 C
Hush baby... it's only me
                                               Missing you...
      G D4 Em7
Missing you...
                                               Can't ignore it... I understand
Forgive me... for telling you
                                               you gotta go now... Someone's waiting,
                                                  G D4 Em7 C
I felt so sorry... only sorry,
G D4 Em7 C
                                               For you...
                                               Refrain:
For me...
Refrain:
                                                I don't cry every night
 I don't cry every night
                                                Don't think everyday at this precious
 Don't think everyday at this precious
 moment
                                                I won't die... I won't fight
 I won't die... I won't fight
                                                I will find a way
 I will find a way
                                                 To walk away... (pause) from this
                      G D4 Em7 C
                                                  G D4 Em7 C
 To walk away... from this moment
                                                 moment
                                                            G D4 Em7 C
                                                 Only missing you
```

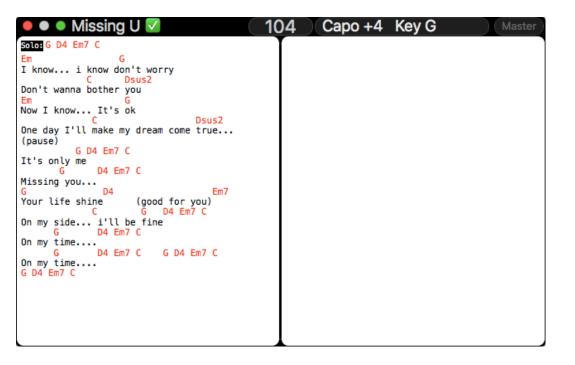

### Notes contains the following Time Markers:

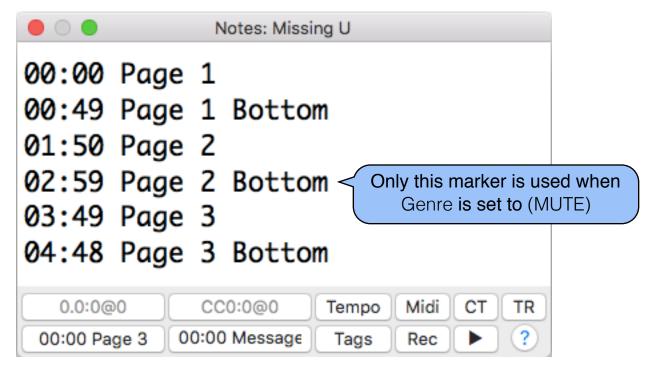

### Genre is set to (MUTE):

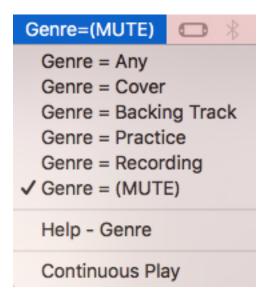

I start playback...

### At 2:59, Music Binder Pro displays Page 3 over the first Page:

```
Missing U
                                                       Capo +4 Key G
Solo: G D4 Em7 C
                                                G D4
I can't deny it... Thanks for telling
I know... i know don't worry
                                                No baby... wasn't meant to be
Don't wanna bother you
                                                Missing you...
Now I know... It's ok
                                                Can't ignore it... I understand
One day I'll make my dream come true...
                                                you gotta go now... Someone's waiting,
         G D4 Em7 C
                                                          D4 Em7 C
It's only me
                                                For you...
                                                Refrain:
Missing you...
                                                  I don't cry every night
Your life shine
                    (good for you)
On my side... i'll be fine
G D4 Em7 C
                                                  Don't think everyday at this precious
On my time....
                                                  I won't die... I won't fight
            D4 Em7 C G D4 Em7 C
On my time....
                                                  I will find a way
                                                  To walk away... (pause) from this
                                                             G D4 Em7 C
                                                  Only missing you
```

Page 3 and Page 2

So, when I'm singing/playing the verse on page 2, Music Binder Prodisplays the third page automatically on the left-hand side.

Page 2 is about 2 minutes long so even if I sing/play the song a little bit slower or faster, the third page display will always be fine since it is set to the "middle" of the second page.

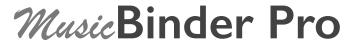

## **Customize your Display**

Many screen objects are available. Use them to customize your display.

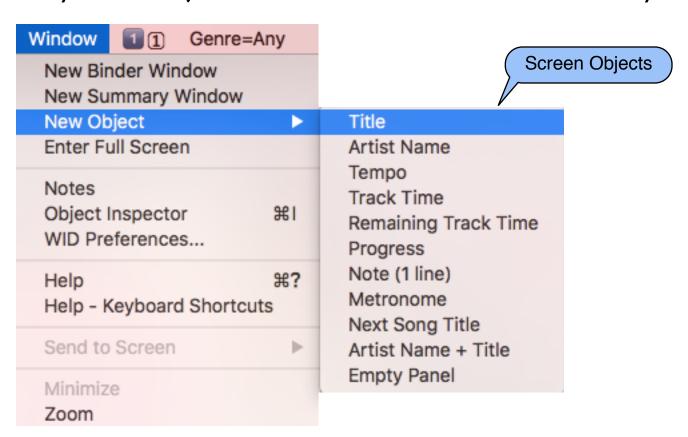

You can save your screen settings in screen sets. Screen sets are saved according to the number of screens. This mean that you have 9 screen sets for a single screen setup, 9 other screen sets for a 2 screen setup and so on.

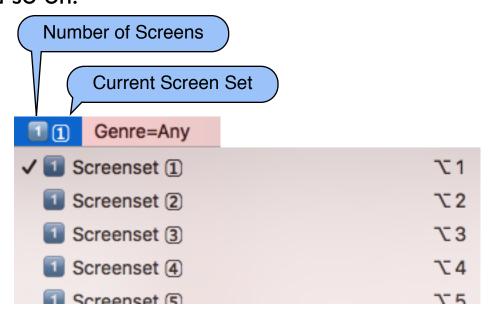

#### Display Example:

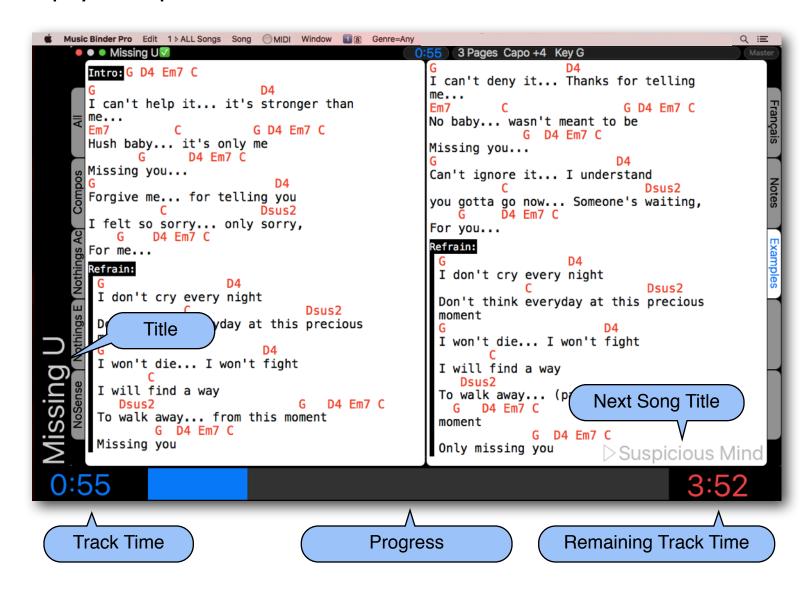

### Display Example:

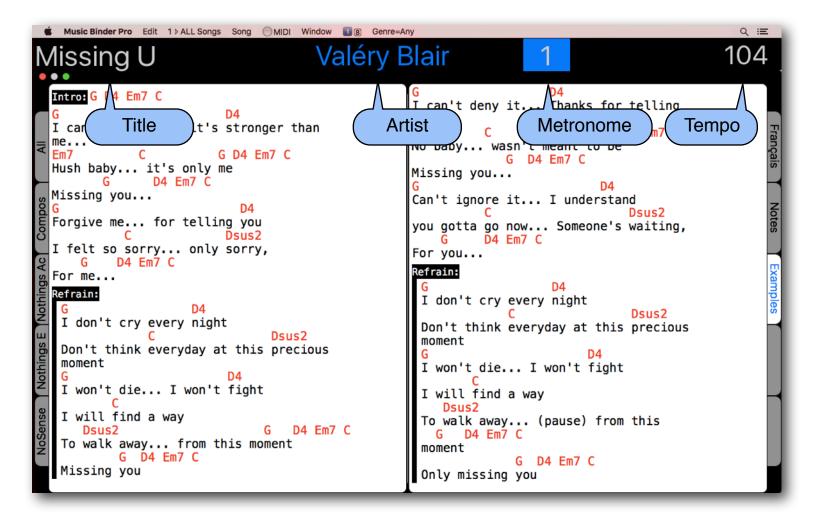

### **Object Inspector**

Binder windows, Summary windows and other screen objects can be customized using the Object Inspector.

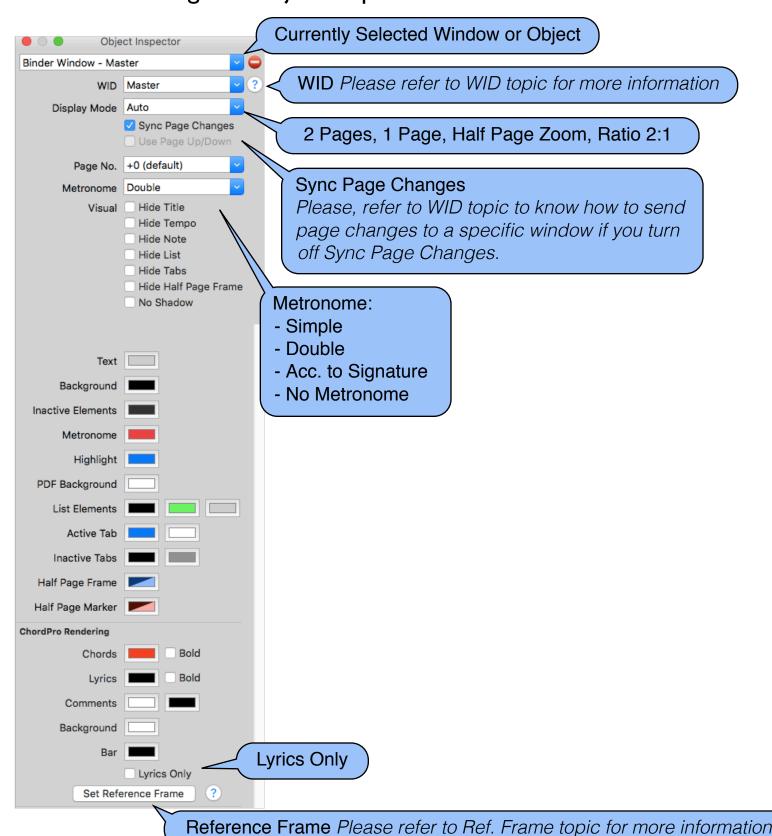

## **Display 3 Pages on a Single Screen**

A screen setup like the one below could be managed to display 3 pages on a single screen.

```
Q :≡
                                                                                        ■ 3 Pages Capo +4 Key G
● ● ● Missing U
  Intro: G D4 Em7 C
                                                                                        Solo: G D4 Em7 C
                                             I can't deny it... Thanks for telling
 I can't help it... it's stronger than
                                                                                        I know... i know don't worry
                                             No baby... wasn't meant to be
                                                                                        Don't wanna bother you
 Hush baby... it's only me
                                             Missing you...
                                                                                        Now I know... It's ok
           D4 Em7 C
 Missing you...
                                                                                                                      Dsus2
                                             Can't ignore it... I understand
                                                                                        One day I'll make my dream come true...
 Forgive me... for telling you
                                             you gotta go now... Someone's waiting, G D4 Em7 C
                                                                                        (pause)
                                                                                                 G D4 Em7 C
 I felt so sorry... only sorry,
                                                                                        It's only me
     G D4 Em7 C
                                                                                                    D4 Em7 C
                                             Refrain:
                                                                                        Missing you...
 For me...
                                                                                                      Π4
  Refrain:
                                              I don't cry every night
                                                                                        Your life shine
                                                                                                           (good for you)
                                                                                                                D4 Em7 C
  I don't cry every night
                                                                                        On my side... i'll be fine
                                              Don't think everyday at this precious
                                              moment
                                                                                                    D4 Em7 C
   Don't think everyday at this precious
                                                                                        On my time....
                                              I won't die... I won't fight
                                                                                                   D4 Em7 C G D4 Em7 C
                                                                                        On my time....
   I won't die... I won't fight
                                              I will find a way
                                                                                        G D4 Em7 C
   I will find a way
                                              To walk away... (pause) from this
                           G D4 Em7 C
   To walk away... from this moment
                                              moment
                                                         G D4 Em7 C
   Missing you
                                             Only missing you
```

To create the above screen setup, use 3 Binder windows and use the Object Inspector to customize settings for each window.

The middle window is placed over the two other windows:

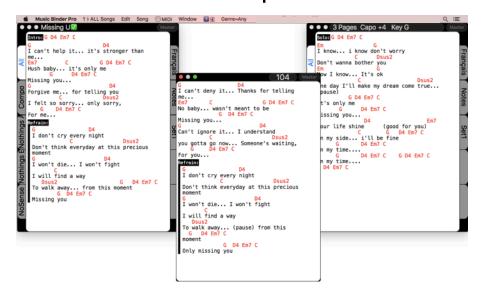

### Settings for each window:

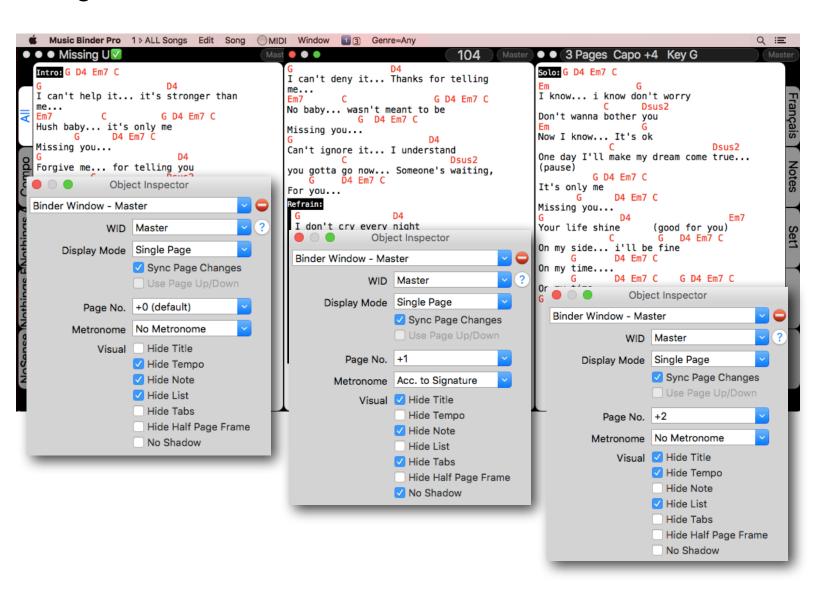

### **Display 4 Pages on 2 Screens**

An external screen can be used to display page 3 and 4 while your main display is displaying page 1 and 2.

To do so, add a new Binder window, open Object Inspector and set the Page No. to +2. Then, move the window to your external screen.

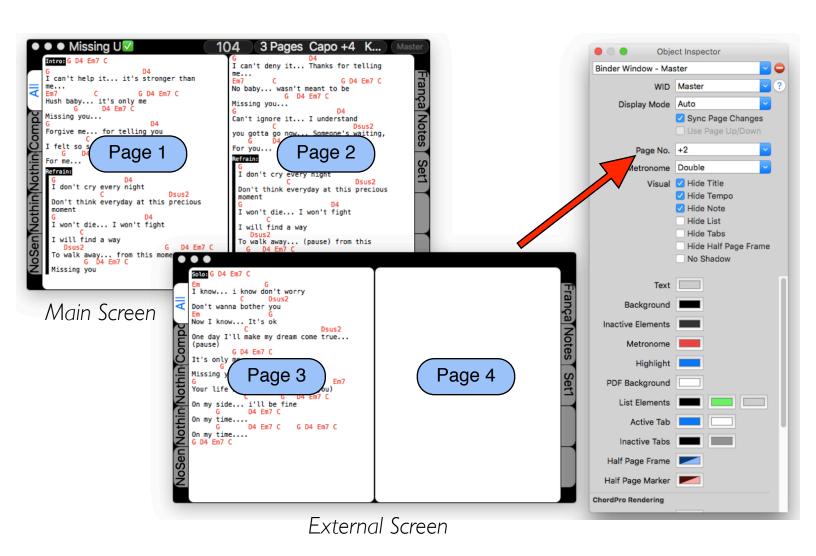

## **Display Lyrics to the Audience**

If you are using ChordPro files, displaying lyrics to the audience is pretty simple. You only have to add a new Binder window and use the Object Inspector to customize settings like this:

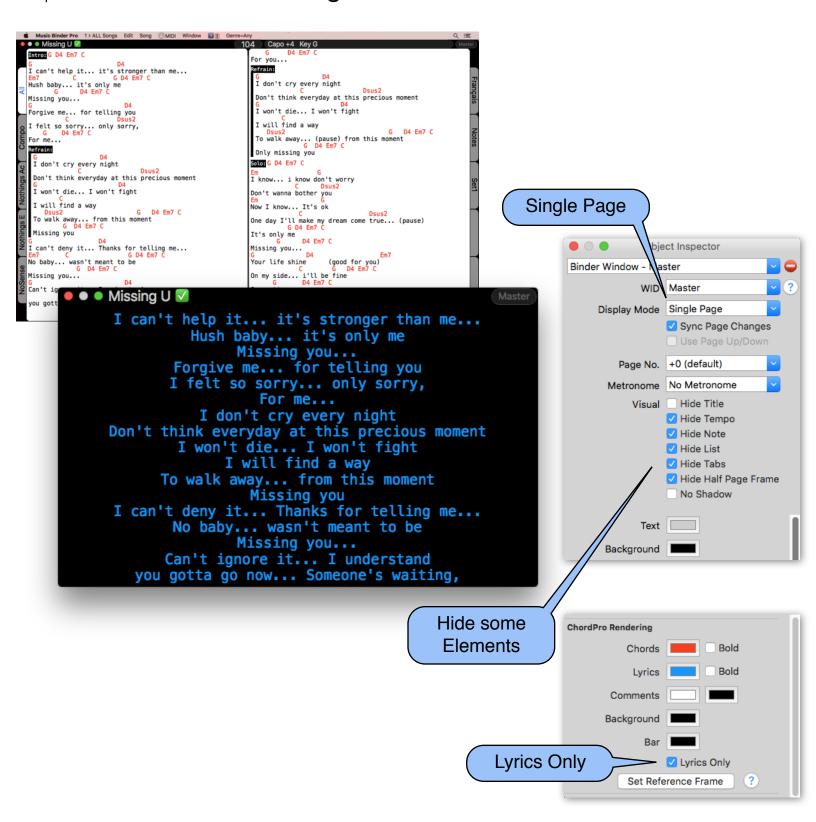

#### Ratio 2:1

Use the Single Page Ratio 2:1 display mode to make the lyrics bigger for the audience:

A reference frame is displayed on your main screen so you know what is currently displayed on the audience screen.

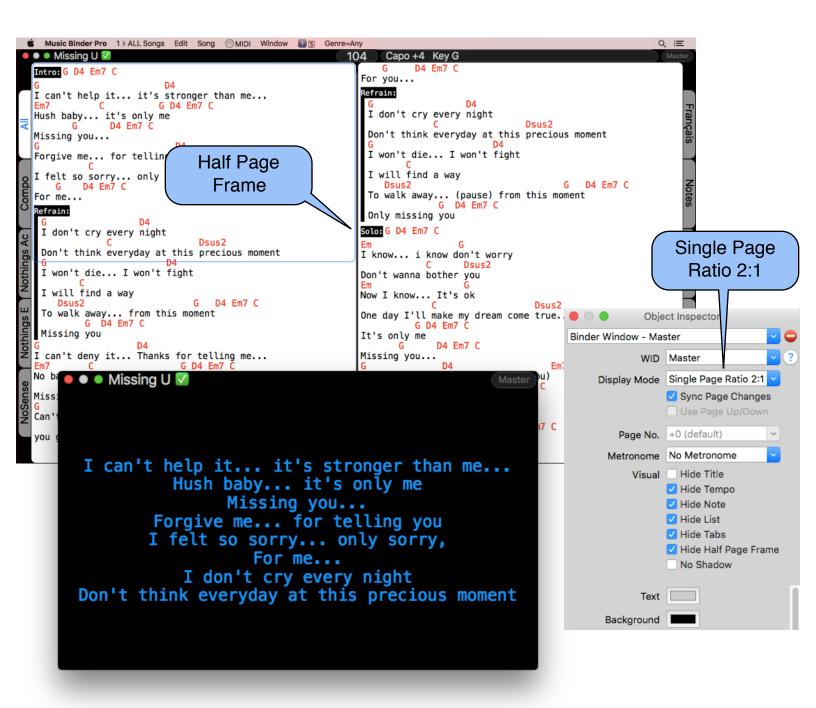

You can also use PDF files for the audience screen.

If you want to use the Single Page Ratio 2:1 display mode with PDF files, you must create PDF files like this:

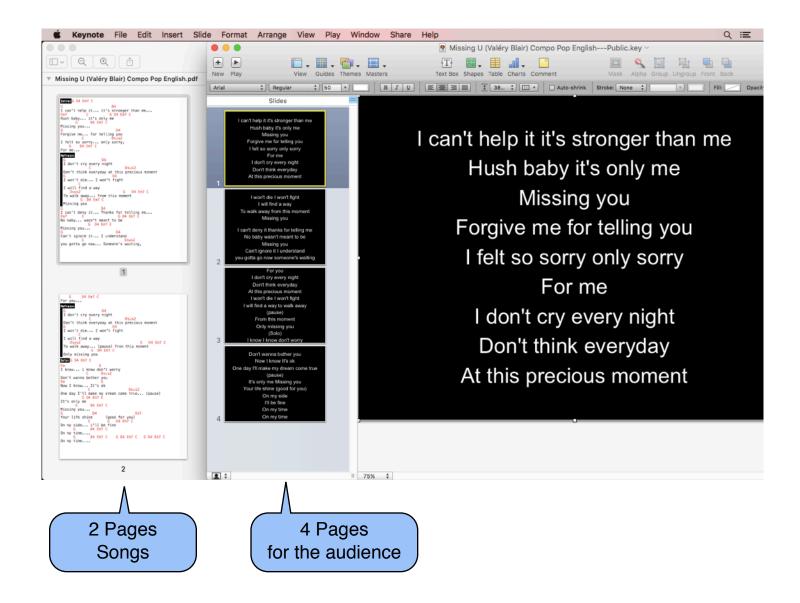

In the above example, Keynote app has been used to create the PDF file for the audience.

### Example:

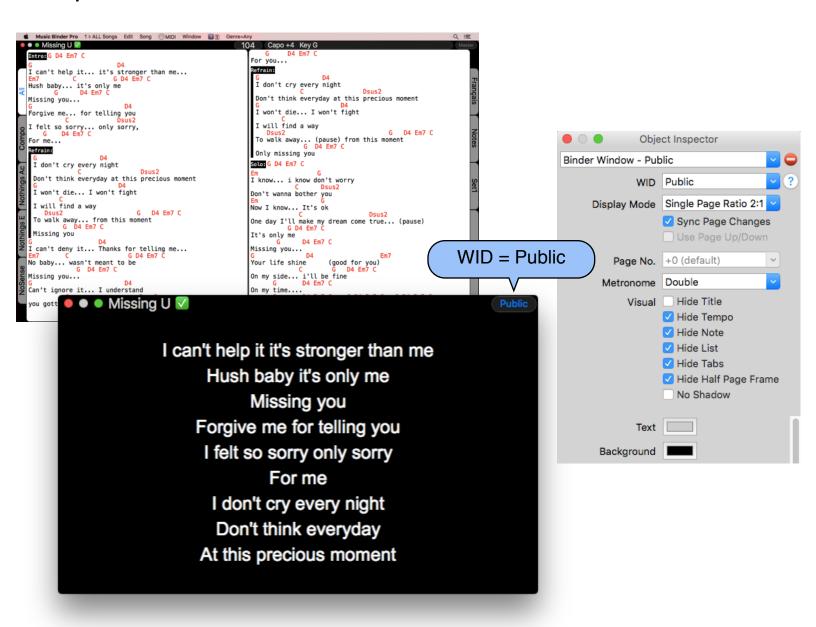

### Filename of the PDF for the audience is ended by ---Public:

Missing U (Valéry Blair) Compo Pop English---Public.pdf
Missing U (Valéry Blair) Compo Pop English.chopro

### WID Public must be create like this:

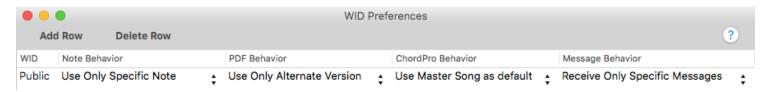

### **Half Page Zoom**

Use the Half Page Zoom display mode to make song pages bigger for you or another musician:

A reference frame is displayed on your main screen so you know what is currently displayed on the other screen.

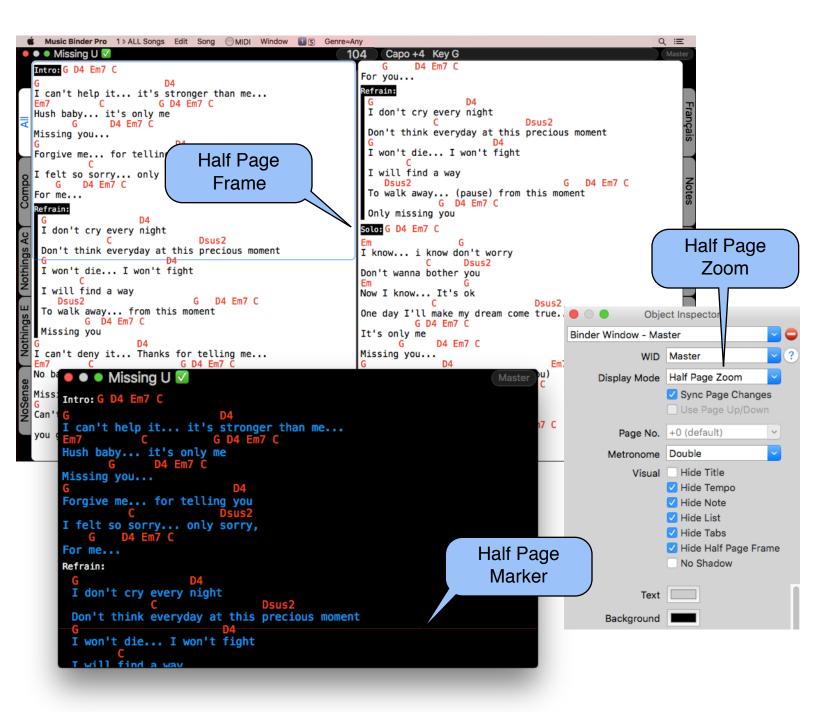

## **Summary Window**

The Summary window has been designed to best fit iPhone and iPad screens. Use it for a band member who does not need to see full music sheets.

The Summary window contains:

- Title, Artist, Tempo, Metronome and a note

Use the Object Inspector to customize WID, metronome and colors.

Third party app such as TwomonAir or duet must be purchase separately and installed on your iPhone or iPad. These apps allow you to use your iPhone or iPad as an external screen.

### **Example:**

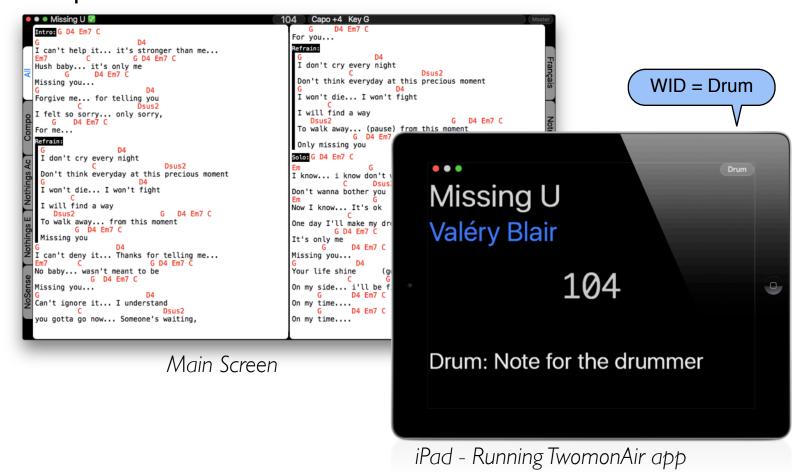

### **WID Preferences**

WIDs are used to identify windows and window objects. Use WIDs if you want to:

- Display an alternate version of a song on an external screen
- Display a specific note on an external screen
- Send a message to an external screen
- Send a Page Change to an external screen
- Create user fields and display their contents on any windows

As an example, let's say I have the following files:

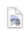

Missing U (Valéry Blair) Pop [FRENCH]---Ray.pdf

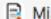

Missing U (Valéry Blair) Pop [FRENCH].chopro

The first filename ends with ---Ray. This file will be displayed on all binder windows having WID set to Ray.

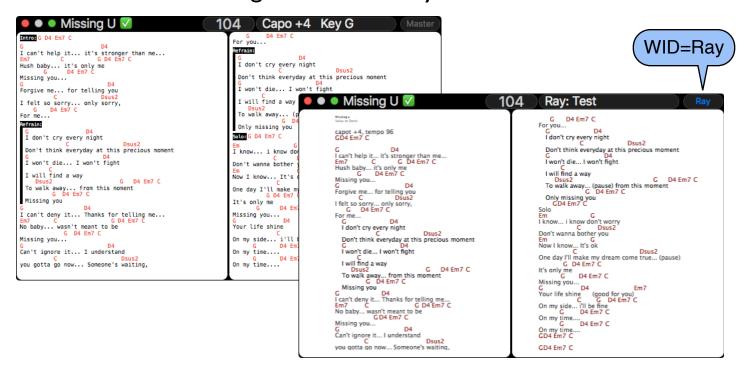

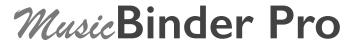

You can also use WIDs to display different notes or to send messages to Notes objects.

As an example, let's say I have the following WIDs:

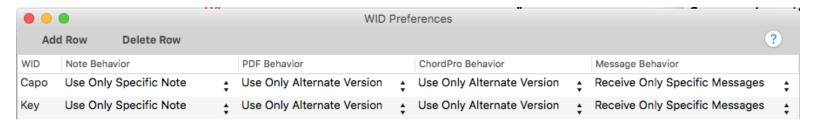

#### Notes contains the following directives:

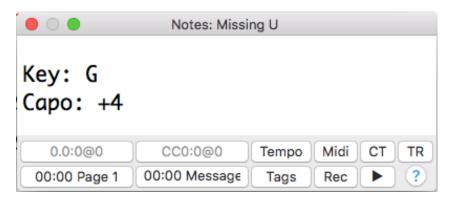

### Two Notes objects can be added (one for each WID):

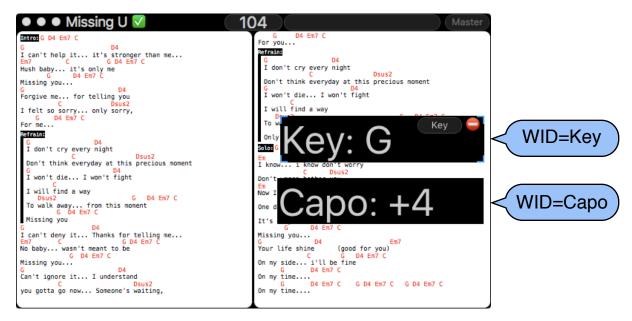

Big notes can be placed directly over your songs since they can be customized to be displayed for only 30 seconds:

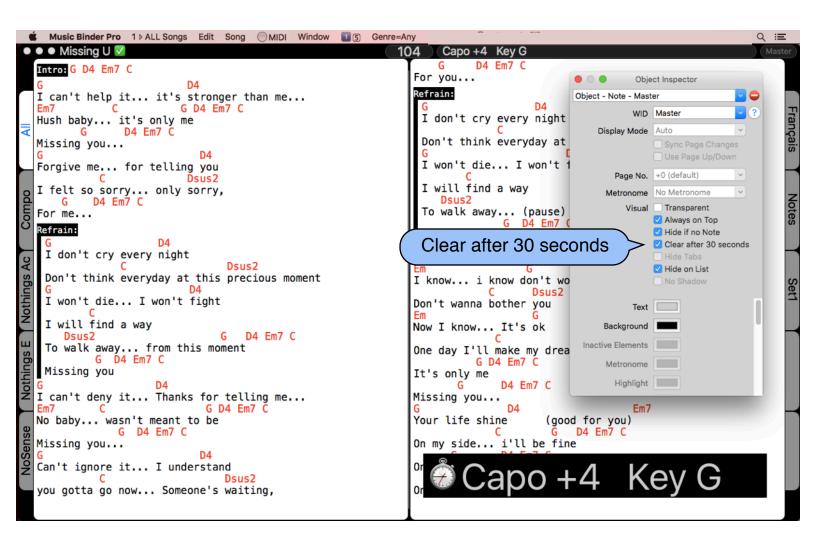

You can also use WIDs to send page changes to a given window.

As an example, let's say I have a window with WID set to Ray:

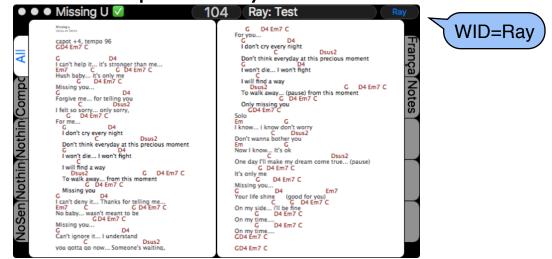

Sync Page Changes must not be checked in the Object Inspector since Ray wants to control his own page changes using MIDI pedals:

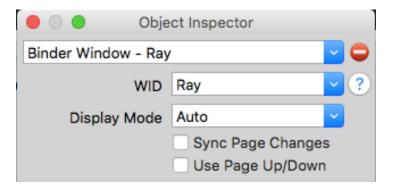

Two triggers are defined to catch the MIDI events coming from the pedals. They send Previous and Next Page message to Ray's window.

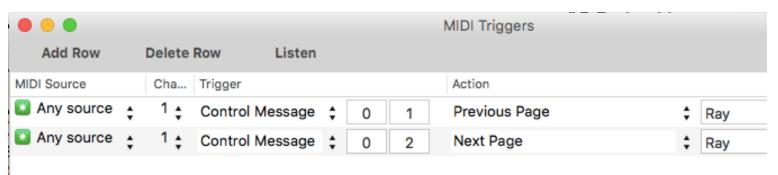

### **Preferences**

Gestures, bluetooth pedals and some keys can be customized in Preferences.

Please refer to the Keyboard Shortcuts section to know the exact location of customizable keys.

Generally, bluetooth pedals are sending either Page Up/Down events or Arrow Up/Down events.

If your bluetooth pedals are sending Arrow Up/Down events, you will only be able to use them for page changes.

If you want to customize your bluetooth pedals in order to perform other actions (start/stop playback, previous/next song, ...), they must be configured to send Page Up/Down events. Please refer to your bluetooth pedals manual.

A Testing Zone located at the bottom of the Preferences screen can be used to see if your bluetooth pedals are sending Page Up/Down or Arrow Up/Down.

### Example:

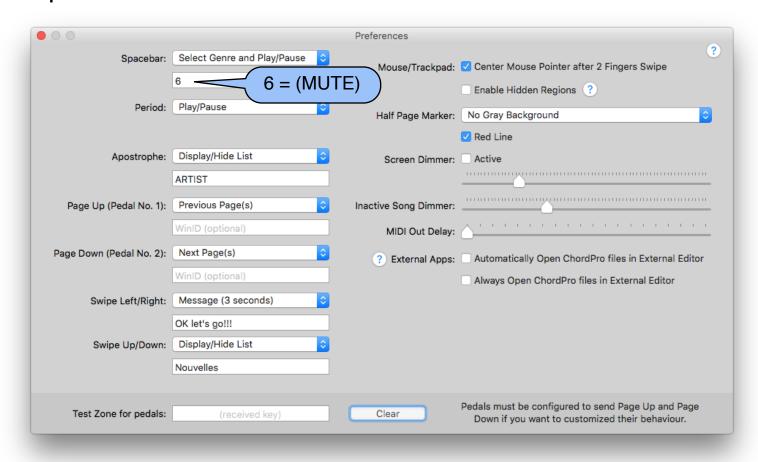

### In the above example:

- Spacebar is used to set the Genre to (MUTE) and start "playback". Please, see Three Pages Mode for more information.
- The Apostrophe is used to quickly display a list of songs from the same artist as the currently selected song.
- Swipe Left/Right is used to send a 3 seconds message to all screens.
- Swipe Up/Down is used to display a list of songs having the tag Nouvelles.

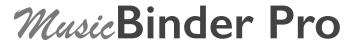

### **Hidden Regions**

Hidden Regions can be enabled in the Preferences screen.

When you enable hidden regions, you can click anywhere on any binder windows to move to previous/next song or pages.

Hidden Regions are defined like this:

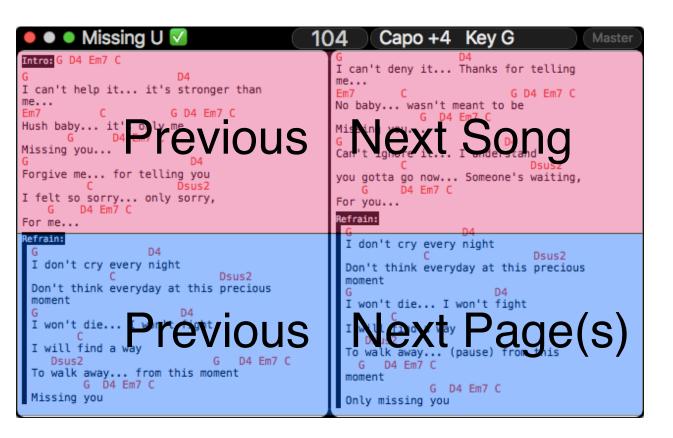

## **Using External Apps**

Two options allow you to customize the behavior of external apps.

| Music Binder Pro - Preferences                                        |
|-----------------------------------------------------------------------|
| ? External Apps: Automatically Open ChordPro files in External Editor |
| Always Open ChordPro files in External Editor                         |

External apps are apps that are set as Default apps according to file types.

Example in Finder showing that ChordPro Buddy is the default app for .chordpro files

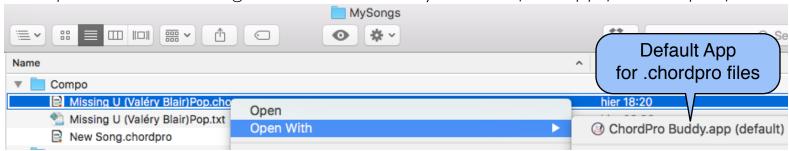

When Automatically Open ChordPro files in External Editor is checked, Music Binder Pro will send an Open request to Finder every time you display a Chordpro file. So, if you hit the Arrow Right key to move to the next song, the song will be automatically opened in the default app.

When Always Open ChordPro files in External Editor is checked, Music Binder Pro will send an Open request to Finder when you edit a ChordPro file. So Open in Editor (from the Song menu or from the Alternate Versions window), Cmd-O and Alt-Enter will no longer use the Music Binder Pro embedded editor.

If you plan to use ChordPro Buddy along with Music Binder Pro, you could manage a screen setup like this one:

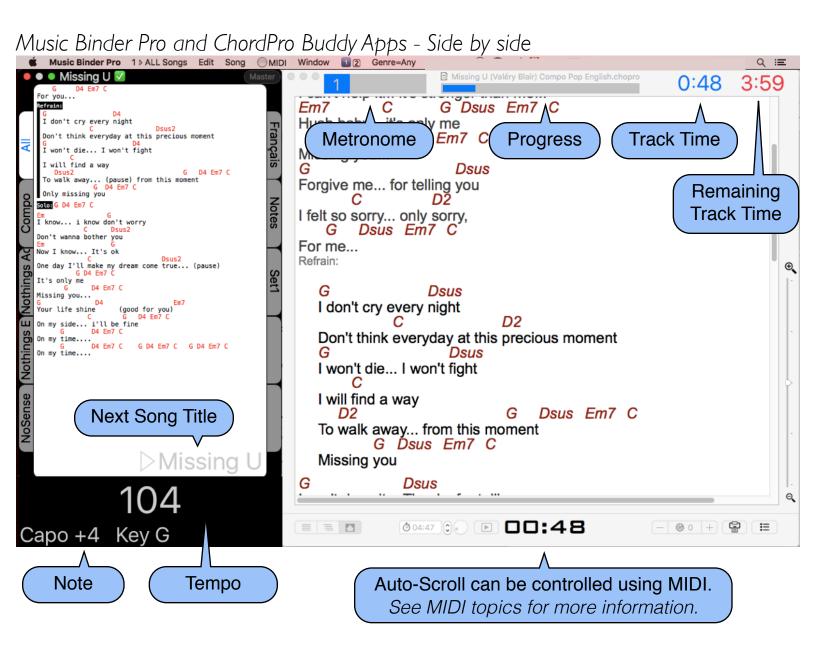

As you can see in the above example, some Music Binder Pro window objects have been placed over the ChordPro Buddy window.

Music Binder Pro can also be customized to control the auto-scrolling available in ChordPro Buddy. This can be done using MIDI events. Please refer to MIDI topics for more information.

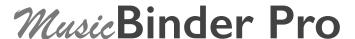

#### **Alternate Versions**

Music Binder Pro handles multiples versions of songs. You can create as many alternate versions as you want.

### Examples of uses:

- You could display chords and lyrics on your main screen and scores on an external screen.
- You could display chords and lyrics on your main screen and tabs on an external screen.
- You could display chords and lyrics on your main screen and a PDF containing only lyrics for your audience on an external screen.

Filename of alternate versions must have the same filename as their master file and must end with three - followed by a WID. Master files must exist.

### Example of a master file and two alternate versions:

```
Missing U (Valéry Blair) Compo Pop English.chopro
Missing U (Valéry Blair) Compo Pop English----Tab.chopro
Missing U (Valéry Blair) Compo Pop English----Ray.pdf
```

### According to the above example, these WIDs should be created:

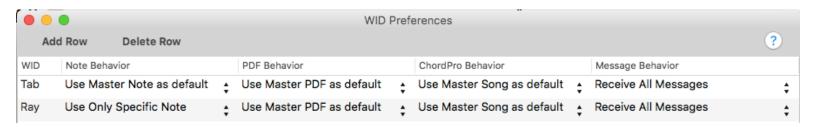

Then, the following Binder windows could be created and move to external screens as needed:

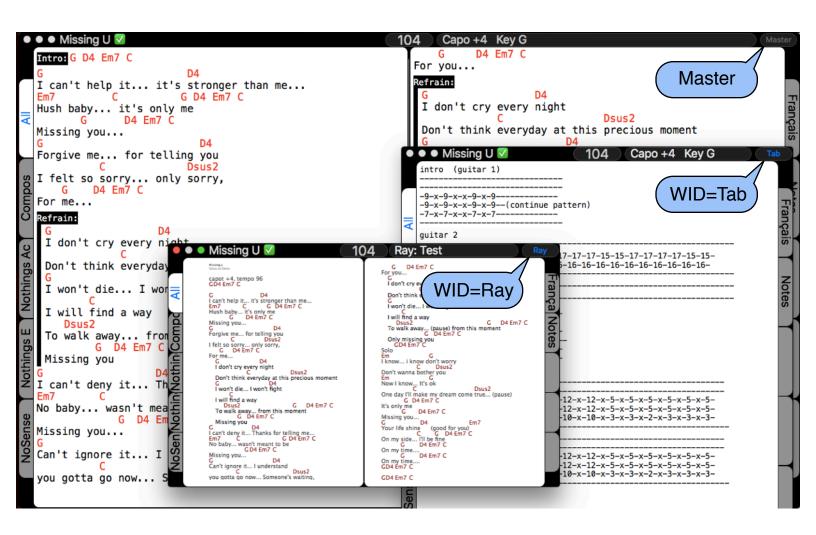

Notes of alternate versions are store in the master .txt file:

Missing U (Valéry Blair) Compo Pop English.chopro
Missing U (Valéry Blair) Compo Pop English----Tab.chopro
Missing U (Valéry Blair) Compo Pop English----Ray.pdf
Missing U (Valéry Blair) Compo Pop English.txt

Notes for Master and Alternate versions

Please see the WID Preferences and Notes topics for more information.

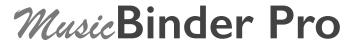

To help you manage alternate versions, Music Binder Pro provides this window:

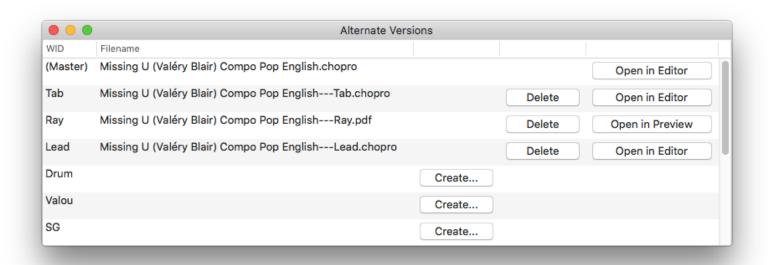

#### Use the above window to:

- Create alternate versions for WIDs
- Delete existing alternate versions
- Edit ChordPro files of any versions
- Open PDF files of any versions in Preview

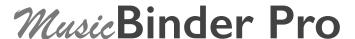

### **Reference Frame**

When you launch Music Binder Pro for the first time, a Binder window is displayed according to the main screen and a reference frame is set. This reference frame is then used to calculate page breaks during Chordpro file rendering.

```
🕨 🌑 Missing U 🗸
                                               104 3 Pages Capo +4...
                                                   No baby... wasn't meant to be G D4 Em7 C
 can't help it... it's stronger than
                                                    Missing you...
me...
Em7 C G D4 Em7 C
Hush baby... it's only me
G D4 Em7 C
Missing you...
                                                    Can't ignore it... I understand
                                                    you gotta go now... Someone's waiting,
G D4 Em7 C
Forgive me... for telling you
                                                    For you...
                                                    Refrain:
I felt so sorry... only sorry,
G D4 Em7 C
                                                     I don't cry every night
                                                    C Dsus2
Don't think everyday at this precious moment
 G D4
I don't cry every night
                                                     I won't die... I won't fight
 Don't think everyday at this precious
                                                     I will find a way
                                                     Dsus2
To walk away... (pause) from this
G D4 Em7 C
moment
 I won't die... I won't fight
I will find a way
Dsus2
To walk away... from this moment
G D4 Em7 C
                                                    Only missing you
                                                   Solo: G D4 Em7 C
                                                    I know... i know don't worry
G D4
I can't deny it... Thanks for telling
                                                    Don't wanna bother you
```

Main Screen

If a new Binder window is created on an external screen, page breaks will be the same as the ones on the main screen even if the external screen proportions are not the same as the main screen's ones.

```
🕨 🌑 Missing U 🔽
                                                              3 Pages Capo +4 Key G
                                                          No baby... wasn't meant to be
G D4 Em7 C
 can't help it... it's stronger than
                                                          Missing you...
                                                          Can't ignore it... I understand
                                                          you gotta go now... Someone's waiting,
G D4 Em7 C
For me... for telling you

I felt so sorry... only sorry,

G D4 Em7 C
                                                          For you...
                                                           Refrain:
                                                            I don't cry every night
                                                            Don't think everyday at this precious
 I don't cry every night
                                                            I won't die... I won't fight
 Don't think everyday at this precious moment
                                                            To walk away... (pause) from this G D4 Em7 C moment
 I won't die... I won't fight
 C
I will find a way
Dsus2
 To walk away... from this moment

G D4 Em7 C
                                                           Only missing you
                                                          Solo: G D4 Em7 C
                                                          I know... i know don't worry
G D4
I can't deny it... Thanks for telling
                                                           Don't wanna bother you
```

**External Screen** 

If you want to maximize Chordpro rendering for the external screen, open the Object Inspector, select the Binder Window that is displayed on the external screen and click Set Reference Frame. Music Binder Pro will used this new reference frame to calculate page breaks.

```
Missing U
                                                      104 3 Pages Capo +4 Key G
Missing you...
                                                          Can't ignore it... I understand
                                                         you gotta go now... Someone's waiting,
                                                         For you...
G D4
Forgive me... for telling you
C DSUS2
I felt so sorry... only sorry,
G D4 Em7 C
For me...
                                                          Refrain:
                                                           I don't cry every night
                                                           Don't think everyday at this precious moment
                                                           I won't die... I won't fight
 G D4
I don't cry every night
                                                           I will find a way
                                                         Dsus2
To walk away... (pause) from this moment
G D4 Em7 C
Only missing you
 Don't think everyday at this precious moment
 I won't die... I won't fight
I will find a way
Dsus2
To walk away... from this moment
G D4 Em7 C
                                                         Solo: G D4 Em7 C
                                                         I know... i know don't worry
                                                          Don't wanna bother you
D4
I can't deny it.. Thanks for telling me...
Em7 C G D4 Em7 C
No baby... wasn't meant to be
                                                          Now I know... It's ok
                                                          One day I'll make my dream come true... (pause)
```

External Screen

Page breaks on the main screen will be adjusted to be the same as the one on the external screen:

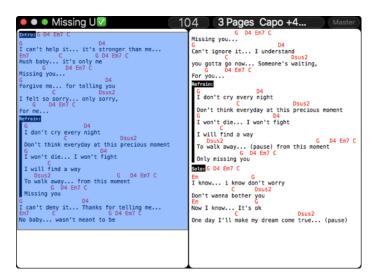

Main Screen

The reference frame is automatically saved in the current screenset.

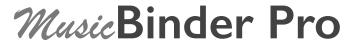

### **Annotate your songs**

Music Binder Pro provides a seamless integration with Preview.

If you want to annotate a song in PDF format:

- I. Hit Cmd O keys to open the song in Preview
- 2. Use Preview to add annotations
- 3. Save the PDF file (Cmd S) or close the PDF file

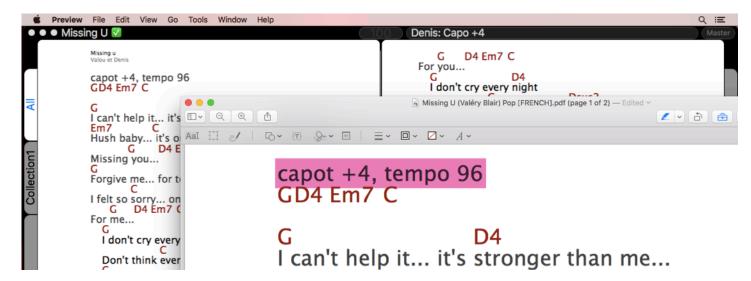

Back to Music Binder Pro, you will see your annotations (refresh is not required):

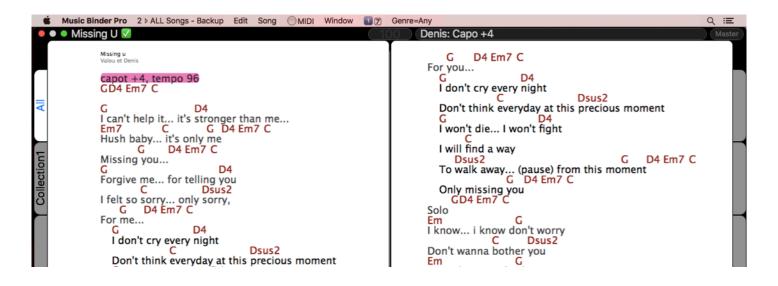

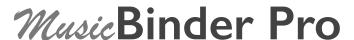

To annotate a song in ChordPro format, you must convert it to PDF format:

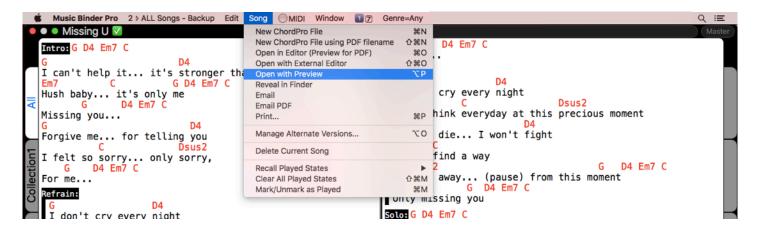

### This window will be displayed:

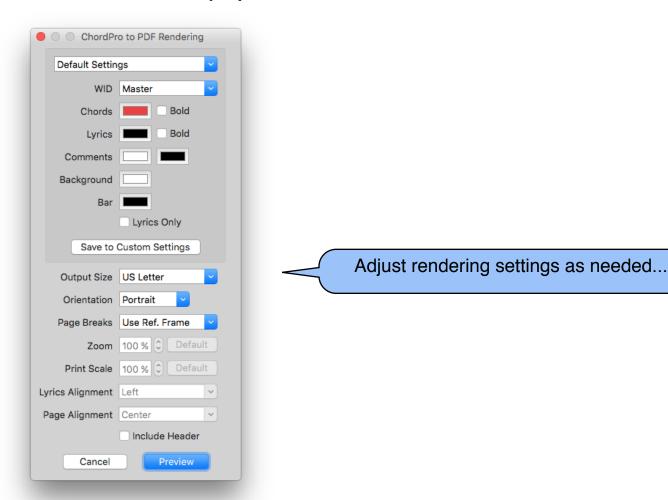

A PDF file will be created in a temp subfolder.

Add annotations, rename the file (if needed) and move the file to the folder containing your songs.

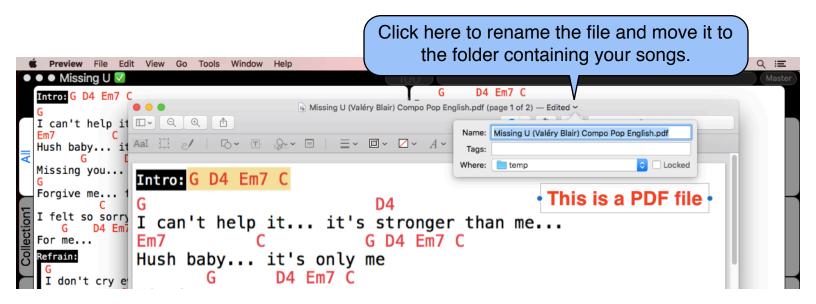

Back to Music Binder Pro, hit Cmd R to refresh your binder:

```
Music Binder Pro 2 ▶ ALL Songs - Backup Edit Song MIDI Window 17
Missing U
                                                                              D4 Em7 C
 Intro: G D4 Em7 C
                                                                     For you...
                                             This is a PDF file
 I can't help it... it's stronger than me... Em7 C G D4 Em7 C
 Hush baby... it's only me
                                                                       I don't cry every night
                                                                                                      Dsus2
                                                                       Don't think everyday at this precious moment
 Missing you...
 Forgive me... for telling you
                                                                       I will find a way
 I felt so sorry... only sorry,
                                                                                                             G D4 Em7 C
    G D4 Em7 C
                                                                       To walk away... (pause) from this moment

G D4 Em7 C
                                                                       Onlv missina vou
```

### **MIDI**

MIDI is divided in three sections:

MIDI Out Preferences

This is where you define Destination IDs and map them to MIDI channels and MIDI devices.

MIDI Event Library

The MIDI event library allows you to store MIDI events that are frequently used. This is also where you define default MIDI events that are automatically sent for every song.

MIDI Triggers

This is where you define how Music Binder Pro respond when it receives MIDI events from your MIDI devices (keyboard, controllers, pedals, ...).

When Music Binder Pro receive a MIDI event, it can trigger multiple actions (page change, start/stop playback, display list, select a given tab, ...).

Music Binder Pro can even send back MIDI events when a MIDI event is received. So Music Binder Pro can also be used as a central MIDI event manager.

### **MIDI Out Preferences**

The first thing you should do if you want to send MIDI events to your MIDI devices is defining Destination IDs. Using Destination IDs that mean something to you will be much clearer and will avoid confusion.

Let's say you want to send a MIDI event to your piano on channel 1.

Without a Destination ID, you would send a MIDI program change this way:

0:4@0

Using a Destination ID, you would send the same MIDI program change this way:

0:4@Piano

The advantage of using Destination IDs is that you don't have to specify a MIDI channel every time you want to send a MIDI event. So, if you need to setup your MIDI device on another channel, you only have to adjust the channel of the corresponding Destination ID.

Destination IDs can be defined in MIDI Out Preferences of MIDI menu.

### **Example of MIDI Out Preferences:**

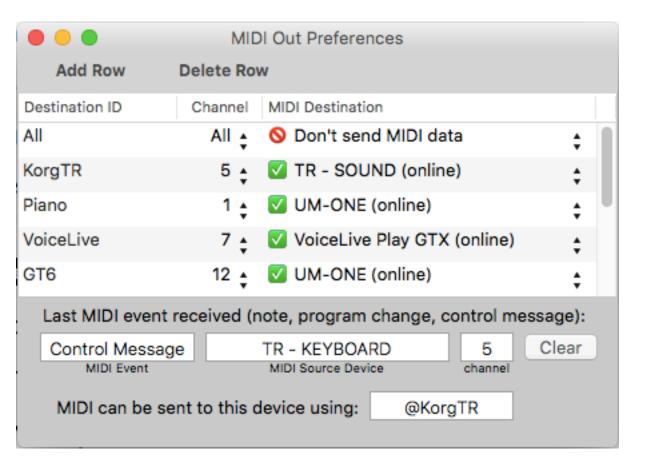

As you can see in the above example, the MIDI Out Preferences window also provides information on the last received MIDI event. This information should help you customize your Destination IDs.

If you want Music Binder Pro to automatically send a MIDI event for a given song, you must add the MIDI event to Notes.

The Notes window provides buttons to help you add MIDI events. The two first buttons are used to insert the last received MIDI events.

Let's say you want to add a program change for a Korg TR keyboard.

First, you should set your keyboard to the previous or next program, wait one second, then move to the desired program. Music Binder Prorecord automatically all events received in the last second.

The first button of the Notes window would looks like this:

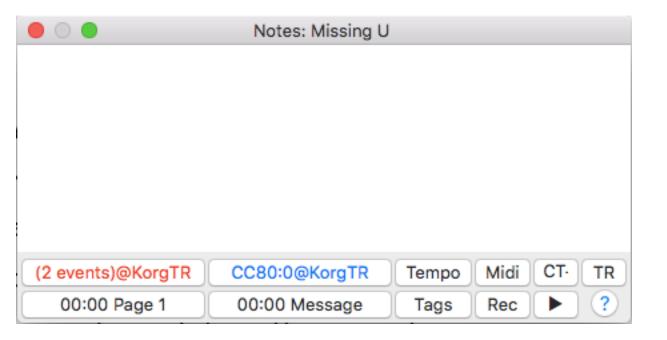

In the above example, you can see that Music Binder Pro has received 2 events from the Korg TR keyboard.

Click on the first button to add the two events in Notes:

The two events will be added to Notes like this:

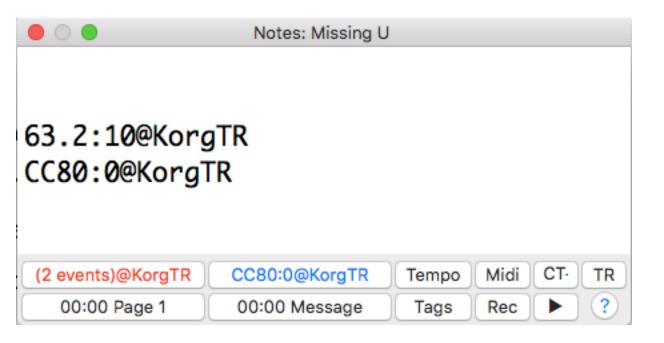

## 63.2:10@KorgTR

Send Program Change MIDI message to KorgTR destination.

Format is: MSB.LSB:program@destination

## CC80:0@KorgTR

Send a MIDI control message to KorgTR destination.

Format is: CCcontrol:value@destination

Please see Notes topic for more information on other buttons.

Destination IDs are also used to help you select a MIDI destination when you enter MIDI events in Notes or in the MIDI Event Library.

### Example:

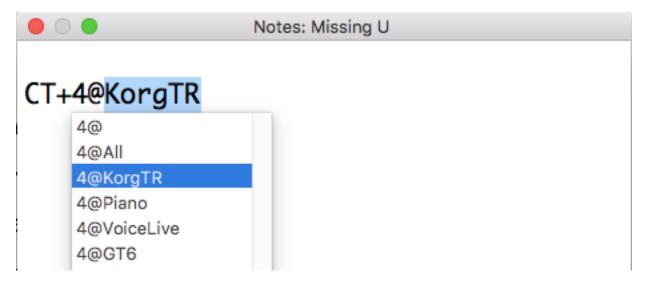

The MIDI Event Library also provides buttons to help you add MIDI events to MIDI Groups:

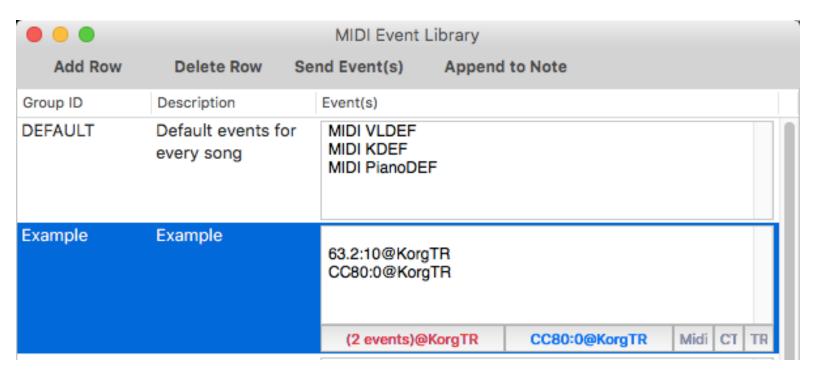

## **MIDI Event Library**

The MIDI Event Library is used to store MIDI events that are frequently used. Use the MIDI Event Library to create MIDI Groups. MIDI Groups can contains MIDI Events and MIDI Groups.

Let's say you want to send the following MIDI events for multiple songs:

63.2:10@KorgTR

CC80:0@KorgTR

Instead of adding the above events in every song, you could create a MIDI Group like this:

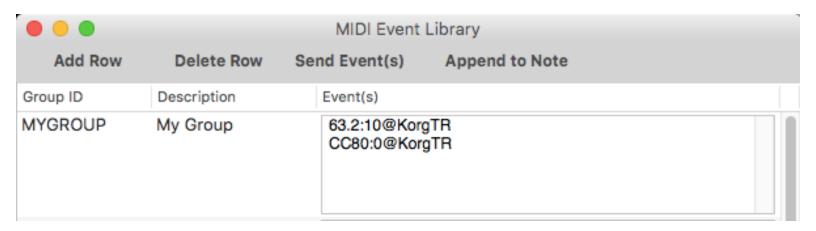

And simply refer to this MIDI Group into Notes:

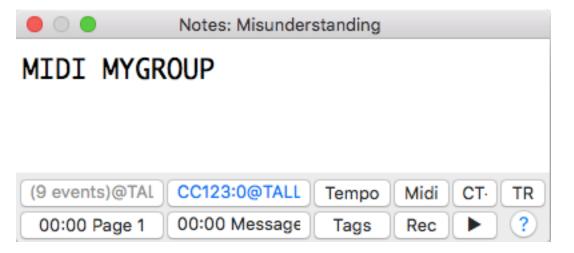

The DEFAULT group can be used to store default MIDI events that must be sent every time a song is displayed. This group cannot be deleted.

### Example of a real setup:

Let's say I have the following music gears:

- Korg TR Keyboard
- Yamaha P85 Electronic Piano
- TC Electronic VoiceLive GTX

Now, every time I open a song in Music Binder Pro, I want to reset my musics gears to the following values:

- Korg TR should be set to Rock Organ with no transpose
- Piano should be set to Grand Piano with no transpose
- VoiceLive should be set to program 212 with harmony off

First, I will define 3 destinations in MIDI Out Preferences:

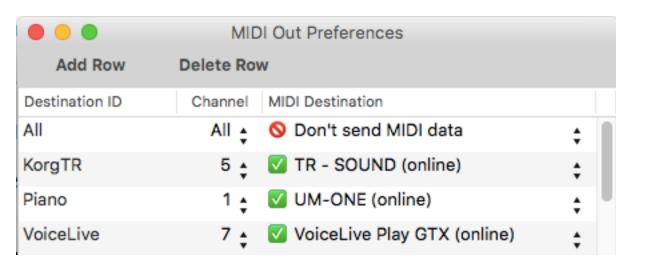

Then, I will define 3 groups in MIDI Event Library:

KDEF Set the Korg TR default values

PianoDEF Set the Piano default values

VLDEF Set the VoiceLive default values

Each group would would contains MIDI events related to a single music gear. Using multiple groups is not mandatory but is easier to understand and test. The MIDI Event Library window provides a Send Event(s) button that can be used to test each group separately.

### VLDEF group would looks like this:

| VLDEF | VoiceLive Default<br>(212) Harmony Off | 1:83@VoiceLive<br>CC28:0@VoiceLive |
|-------|----------------------------------------|------------------------------------|
|       |                                        |                                    |

### 1:83@VoiceLive SelectVoice 212

Send Program Change MIDI message to VoiceLive destination. Format is: MSB.LSB:program@destination

### CC28:0@VoiceLive Switch off the harmony

Send a MIDI control message to VoiceLive destination. Format is: CCcontrol:value@destination

The final setup would looks like this:

| • • •    |                                                    | MIDI Event Library                                           |
|----------|----------------------------------------------------|--------------------------------------------------------------|
| Add Row  | Delete Row Se                                      | end Event(s) Append to Note                                  |
| Group ID | Description                                        | Event(s)                                                     |
| DEFAULT  | Default events for every song                      | MIDI VLDEF<br>MIDI KDEF<br>MIDI PianoDEF                     |
| VLDEF    | VoiceLive Default<br>(212) Harmony Off             | 1:83@VoiceLive<br>CC28:0@VoiceLive                           |
| KDEF     | Korg TR Default<br>(RockOrgan) No<br>Transpose     | MIDI KorgComb<br>63.2:14@KorgTR<br>CT+0@KorgTR               |
| PianoDEF | Piano Default<br>(Grand Piano) No<br>RPN Transpose | 0.122:0@Piano<br>CC91:12@Piano<br>CC94:0@Piano<br>TR+0@Piano |
| KorgComb | Set Korg TR to<br>COMB mode                        | SYSEX F0 42 34 63 4E 00 F7@KorgTR                            |
| KorgProg | Set Korg TR to<br>PROG mode                        | SYSEX F0 42 34 63 4E 02 F7@KorgTR                            |

As you can see in the above example, the DEFAULT group simply refer to three groups. All events could have been inserted directly in the DEFAULT group but this would have been confusing. Using multiple groups is clearer and allows you to test each group separately using the Send Event(s) button.

## **MIDI** Triggers

MIDI Triggers allows you to define how Music Binder Pro responds when it receives MIDI events from your MIDI devices.

Music Binder Pro can catch the following MIDI events:

- Note
- Program Change
- Control Change
- Pitch Wheel

Music Binder Pro can perform the following actions:

- Previous/Next Page, Song or Tab
- Play/Stop
- Go to... (the first song beginning with a given string)
- Go to and Play
- Display/Hide Notes
- Send MIDI event(s)
- Scroll A-Z (should be used with Pitch Wheel event)
- Scroll Tabs (should be used with Pitch Wheel event)
- Scroll Current Tab (should be used with Pitch Wheel event)
- Go to (n) (go to song no. n of the current tab)
- Go to (n) and Play (go to song no. n of the current tab and Play)
- Select Tab...
- Display/Hide List
- Message
- Message (3 seconds)
- Start/Stop Metronome
- Start Metronome for 16 ticks
- Select Genre... (I 6)

To create a new trigger, click on the Add Row button.

A new row will be added and Music Binder Pro will wait for incoming of a MIDI event:

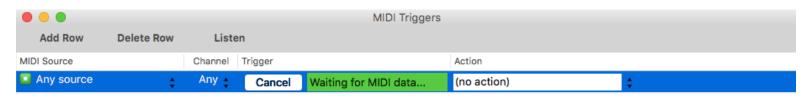

Now, use your MIDI device (keyboard, controller, pedal) to send a MIDI event.

In the following example, a note has been played on the Kord TR keyboard:

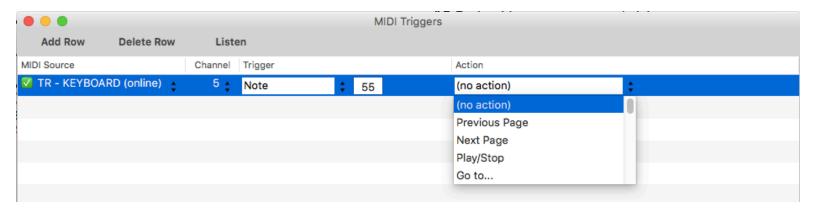

To complete the setup of your trigger, choose and action from the dropdown list.

Some actions require entering additional information. In this case, an additional field will be displayed:

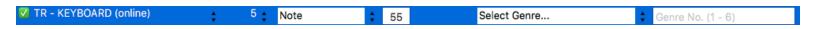

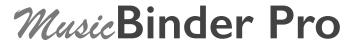

A single MIDI event sent from a MIDI device can trigger multiple actions.

### Example:

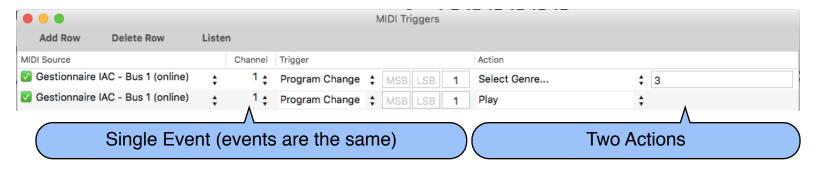

In the above example, when Music Binder Pro will receive a MIDI Program Change 1 from Gestionnaire IAC, channel 1, these two actions will be performed:

1) Genre will be set to Backing Track (Genre no. 3)

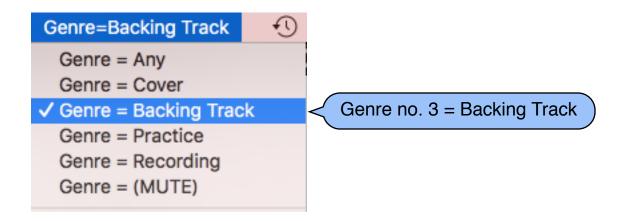

### 2) Playback will be started in iTunes

You can add as many actions as you want. Actions will be performed according to the order they appear in the list.

## Using a MIDI keyboard to Open/Play Songs

If you want to use a MIDI keyboard so the first note will open and play the first song of the current tab, the second note will open and play the second song and so on...

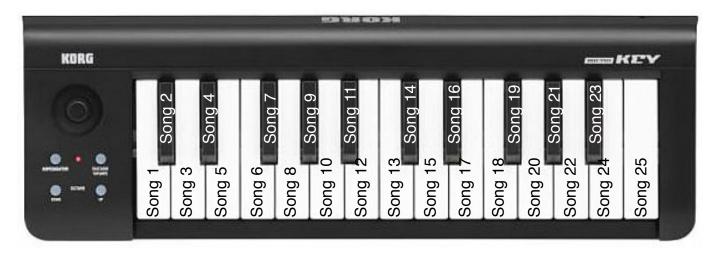

You simply have to setup a single trigger like this:

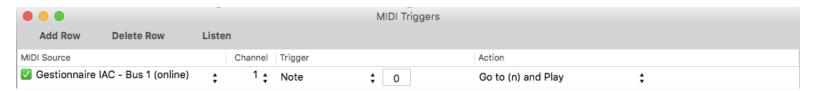

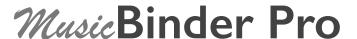

## **Controlling an External App using MIDI**

Music Binder Pro can be customized to control external applications that support receiving of MIDI events.

### Example of a setup for controlling ChordPro Buddy app:

Create a Destination ID that will be used to send MIDI events to ChordPro Buddy app:

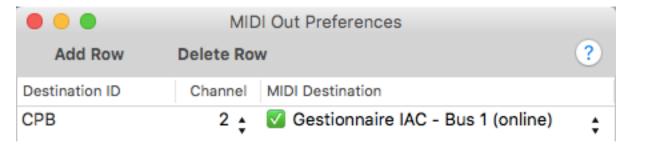

### Create 3 MIDI Groups like this:

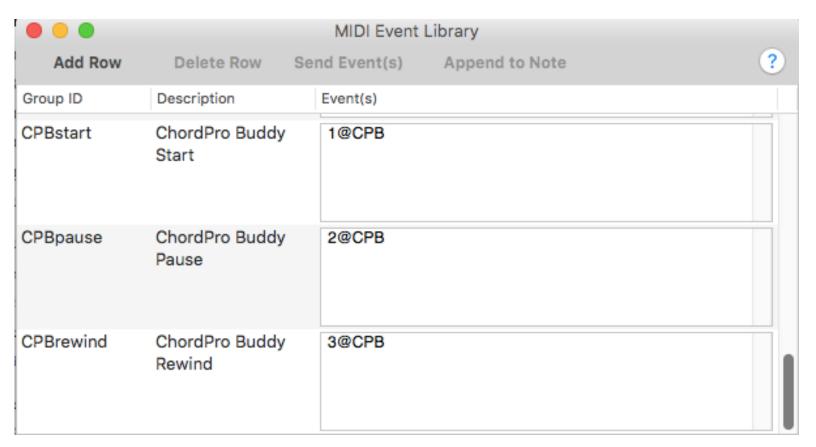

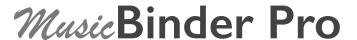

### Customize some key to send MIDI events:

Music Binder Pro - Preferences

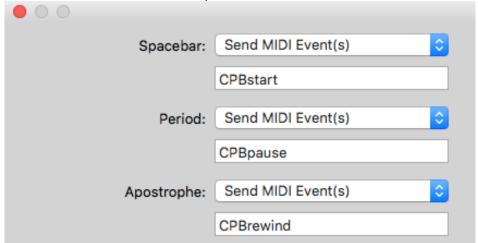

### Customize ChordPro Buddy app to handle our MIDI events:

ChordPro Buddy - Preferences

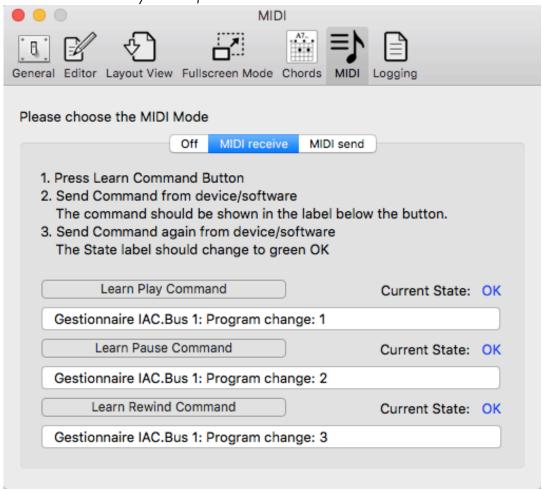

## Using a Guitar Pedalboard to Scroll Pages

Let's say you want to use a guitar pedalboard (that you no longer use) to scroll pages in Music Binder Pro.

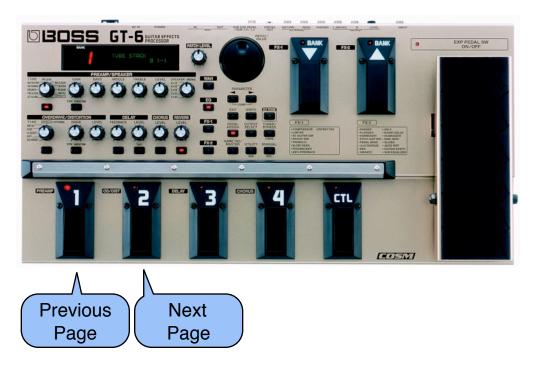

The problem with most guitar pedalboards is that once a pedal has been pressed, the unit no longer send a MIDI event if you press again on the same pedal.

So, for the above setup, if you want to scroll to the third page, you would have to:

- press pedal no. 2 to scroll to page 2
- press pedal no. 3 or pedal no. 4 to unselect pedal no. 2
- press pedal no. 2 to scroll to page 3

Music Binder Pro can be customized to solve this problem.

To solve the problem, you have to customized Music Binder Pro to automatically select a neutral pedal each time pedal no. I or pedal no. 2 is pressed.

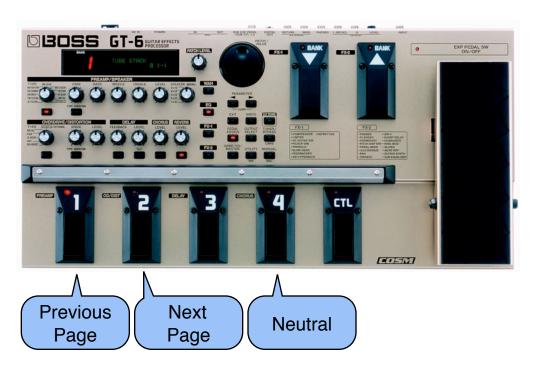

First, create a new Destination ID for the pedalboard:

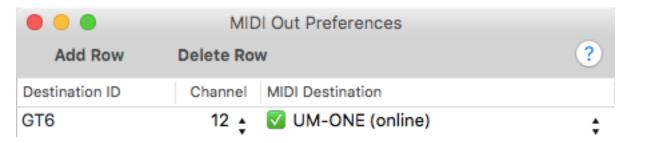

Be sure to select the proper channel (refer to your pedalboard user's manual to customize its MIDI channel).

### Create a new MIDI Group that will be used to select pedal no. 4:

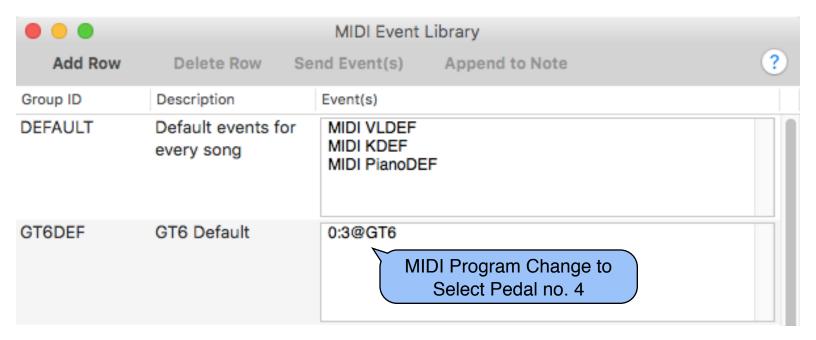

### Create these triggers:

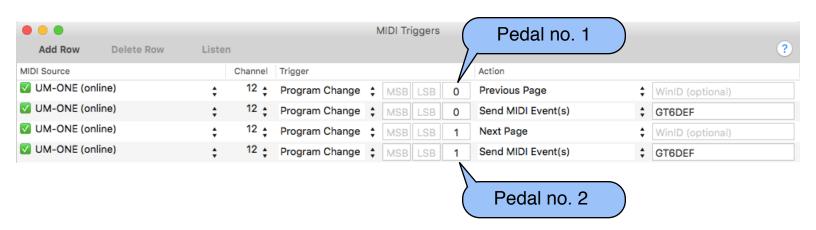

### As you can see in the above setup:

- when Pedal no. I is pressed, Music Binder Pro performs 2 actions: Previous Page and Send MIDI Event(s) GT6DEF which is used to select Pedal no. 4
- when Pedal no. 2 is pressed, Music Binder Pro performs 2 actions: Next Page and Send MIDI Event(s) GT6DEF which is used to select Pedal no. 4

## Displaying status of your effect processor

Let's say you are using an effect processor for your voice like the TC Helicon VoiceLive Play Electric.

The third foot switch is used to turn On / Off the harmony.

There is a light on the module that show you the current On / Off status of the harmony:

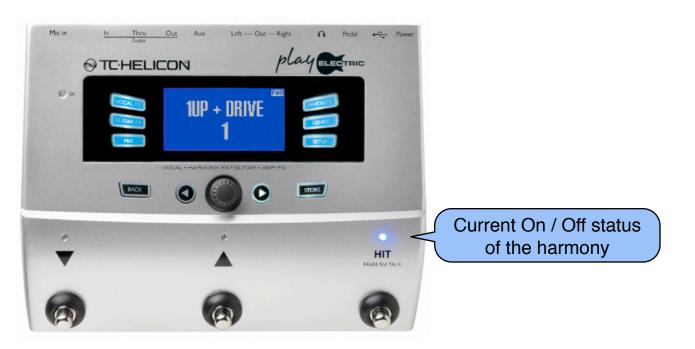

The problem is that when you are singing into your microphone, it's hard to see if the harmony is currently On or Off. The unit is close to you on the floor so you cannot see it while you are singing.

Music Binder Pro can be customized to solve this problem.

To solve the problem, you have to customized Music Binder Pro to display a message on your screen when the harmony is On.

First, create a new WD that will be used to receive the message:

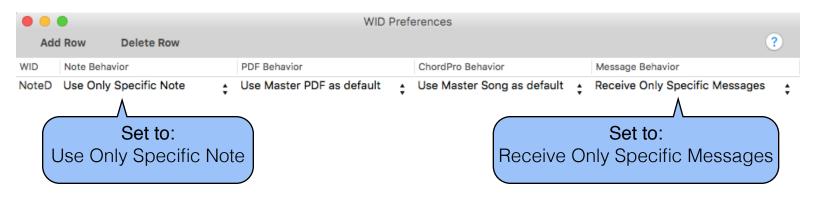

### Create these triggers:

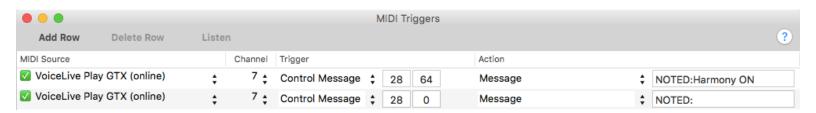

The first trigger is used to send the message "Harmony ON" to the WID NOTED when a MIDI Control Message 28 64 is received from the VoiceLive Play GTX.

The second trigger is used to send a blank message to the WID NOTED when a MIDI Control Message 28 0 is received from the VoiceLive Play GTX.

Now, add a new Note window object on your screen.

### Example:

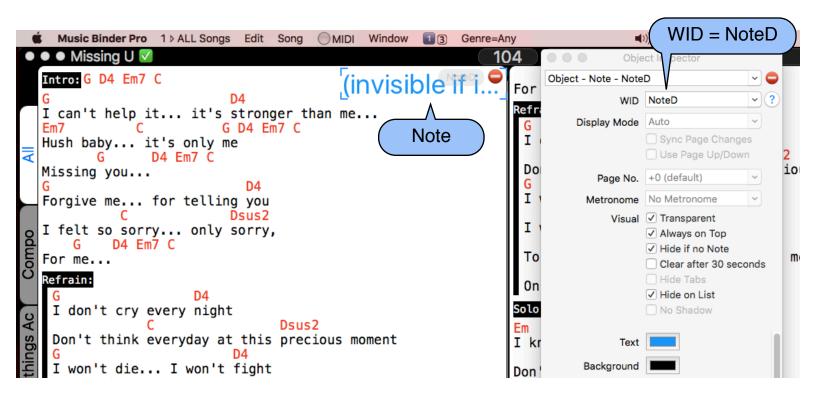

Now, when you turn On the harmony on the VoiceLive Play GTX, a message is displayed on your screen:

```
Missing U 
                                                              G D4 Em7 C
                                        Harmony ON
                                                               Refrain:
I can't help it... it's stronger than me...
Em7 C G D4 Em7 C
Hush baby... it's only me
                                                                I don't cry every night
              D4 Em7
                                                                Don't think everyday at this precious moment
Missing you...
                                                                I won't die... I won't fight
Forgive me... for telling you
I felt so sorry... only sorry,
G D4 Em7 C
For me...
                                                                I will find a way
                                                                                                      G D4 Em7 C
                                                                To walk away... (pause) from this moment
Refrain:
                                                                Only missing you
                                                               Solo: G D4 Em7 C
 I don't cry every night
                               Dsus2
 Don't think everyday at this precious moment
                                                               I know... i know don't worry
 I won't die... I won't fight
                                                               Don't wanna bother you
 I will find a way
                                                               Now I know... It's ok
                              G D4 Em7 C
 To walk away... from this moment
G D4 Em7 C
                                                               One day I'll make my dream come true... (pause)
                                                               It's only me D4 Em7 C
 Missing you
                                                               Missing you...
I can't deny it... Thanks for telling me...
Em7 C G D4 Em7 C
No baby... wasn't meant to be
                                                               Your life shine (good for you)
                                                               C G D
On my side... i'll be fine
G D4 Em7 C
Missing you...
                                                               On my time.... D4 Em7 C G D4 Em7 C G D4 Em7 C
Can't ignore it... I understand
you gotta go now... Someone's waiting,
                                                               On my time....
```